# **COVID-19 Vaccine Allocation & Ordering System**

VAOS Provider User Training Guide Updated 3/16/2021

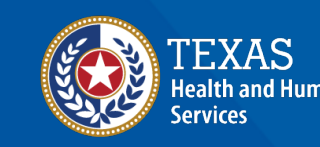

**Texas Department of State Health Services** 

## **Overview**

### • **Purpose**

- The following slides outline the necessary steps that all COVID-19 Vaccine Providers will follow to access the **COVID-19 Vaccine Allocation & Ordering System (VAOS)** and perform related responsibilities.
	- **VAOS** is the system through which Primary and Backup Vaccine Coordinators for approved COVID-19 Vaccine Providers will request and acknowledge vaccine allocations, confirm received shipments, view distribution information, and report waste.
	- Through VAOS, COVID-19 Vaccine Providers may access the **Vaccine Management Dashboard,** which provides data about vaccine allocations, distribution supply, and administration metrics.

### • **Audience**

• COVID-19 Vaccine Providers

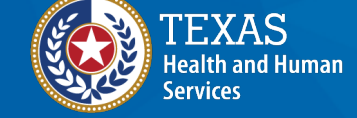

**Texas Department of State Health Services** 

## **VAOS Tips & Tricks**

### *Keep in mind…*

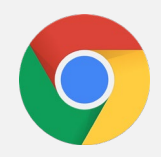

VAOS works best with **Chrome** as your browser.

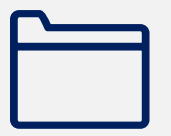

Please **check your Spam** folder for emails from **[noreply@salesforce.com](mailto:noreply@salesforce.com)** as needed. You may also receive emails from **[CDCCustomerService@McKesson.com.](https://amedeloitte.sharepoint.com/sites/ImmTracVaccineOrdering/Shared%20Documents/Implementation%20Services/2%20-%20Training/Training%20Materials/4%20-%20Provider%20Training%20Materials/CDCCustomerService@McKesson.com)**

If possible, flag these addresses as safe-senders to avoid emails being sent to Spam.

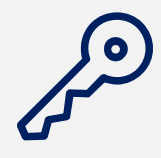

Regardless of the number of Providers or facility locations you are associated with, you will have **one set of login credentials**.

## **Understanding your Provider Actions in VAOS**

### As a COVID-19 Vaccine Provider, these are your **primary functions in VAOS**:

**ACCESSING DASHBOARDS** Useful for seeing your allocations, distribution supply, and administration metrics **CONFIRMING SHIPMENTS\*** Required once you receive your vaccine doses **SUBMITTING ALLOCATION REQUESTS** Required to determine the allocations of COVID-19 vaccines your facility will receive **REQUESTING TRANSFERS/ RETURNS** Not required, and should be considered carefully before requesting

**REPORTING WASTE\*** Required to track how many doses are unused/wasted

#### **The following slides provide an overview of these functions.**

\* These functions also have instructional videos on the DSHS Provider Resources website located [here](https://www.dshs.texas.gov/coronavirus/immunize/vaccine-manage-resources.aspx)

# **1: Accessing Dashboards**

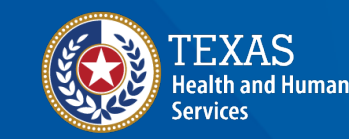

**Texas Department of State Health Services** 

## **Step 1: Decrypt Email**

- 1. You will receive an encrypted email from **IdentityManagement@hhsc.state.tx.us**
- 2. The email will need to be decrypted. To **decrypt the email**, click on the message file and choose to open it.
- 3. You will be redirected to a web browser. From here, click **Use a one-time passcode.**
- 4. Your **temporary code** will be emailed to you.
- 5. Enter your one-time code and click **Continue.**

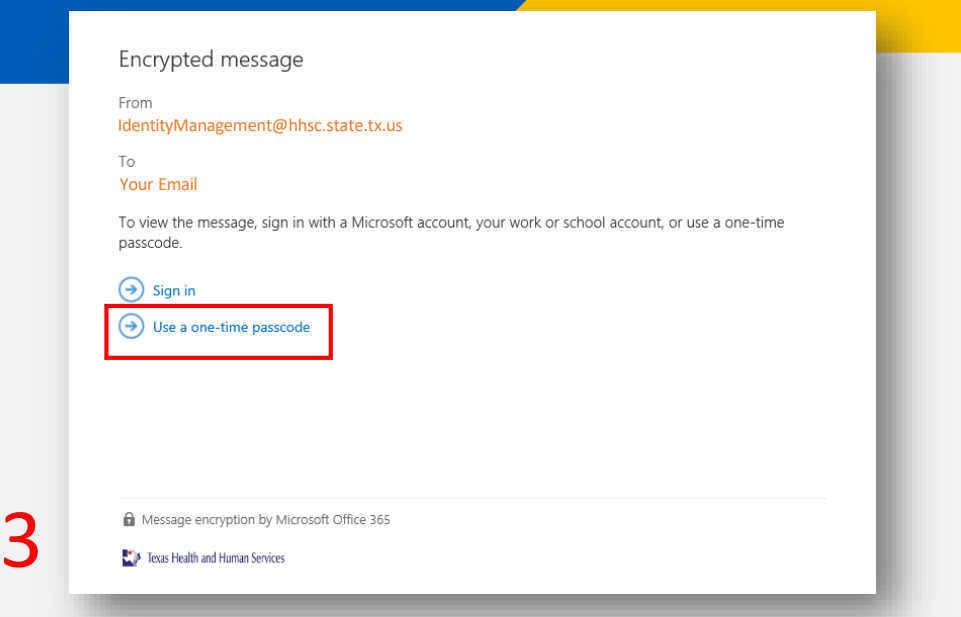

#### We sent a one-time passcode to your email

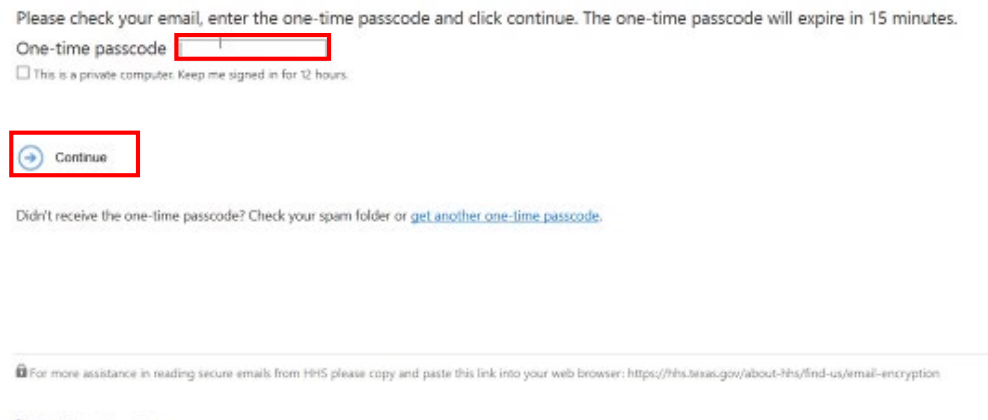

4-5

## **Step 1: Decrypt Email**

- 6. Once you click **Continue** the encrypted message will open.
- 7. The message will contain **your username and a temporary password** for VAOS.
- 8. Click the link to VAOS to be redirected to the VAOS login page.
- 9. Use the provided **credentials** from the **encrypted email** to log in and **change the temporary password**  to a password of your choosing.

**g** 

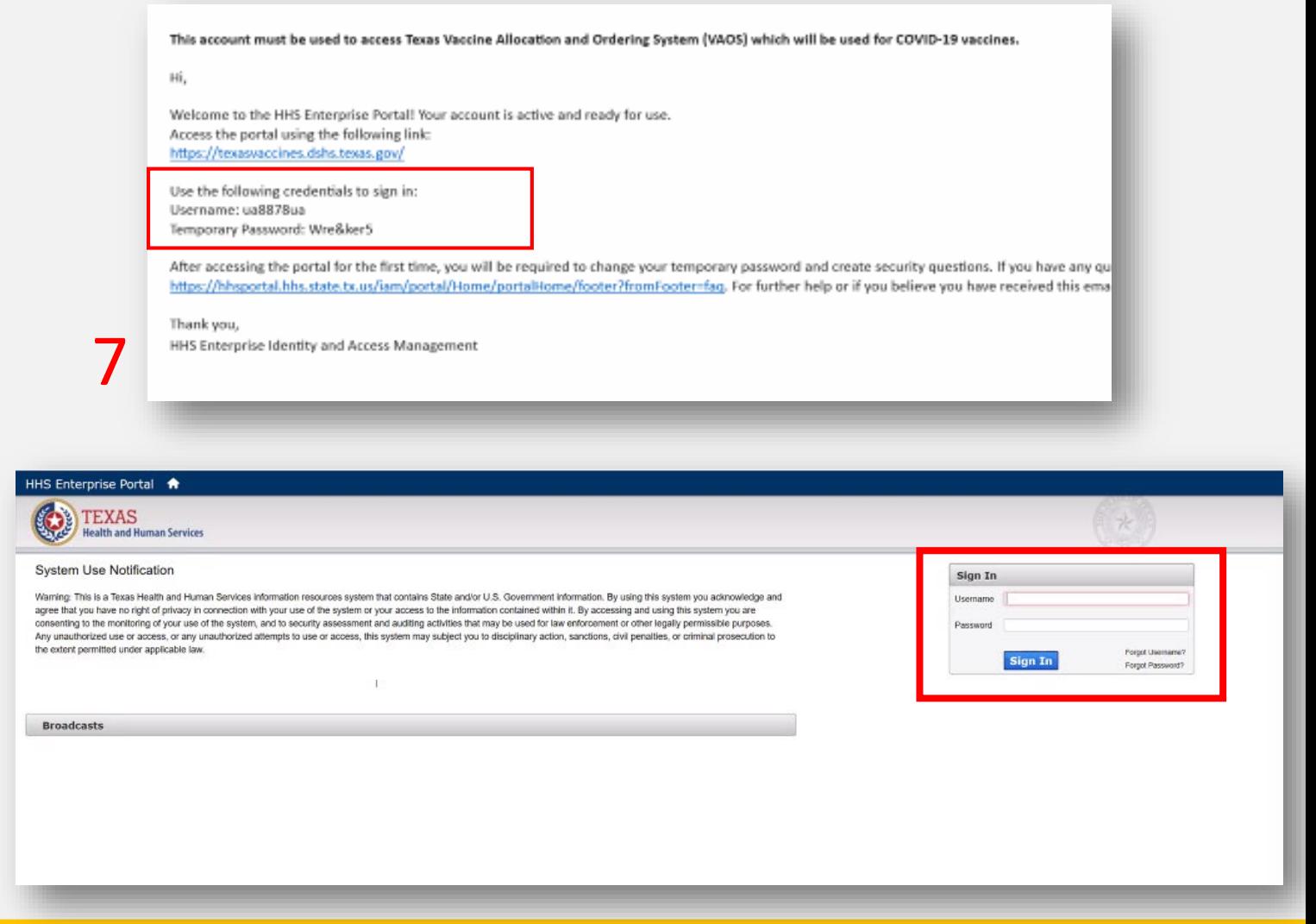

## **Step 2: Access Dashboard**

- 10. Once you've created your new password, use it to log in to your Provider portal at **[https://texasvaccines.dshs.Texas.gov](https://texasvaccines.dshs.texas.gov/)**
- 11. On the home page, click **Dashboard**.
- 12. You may access the dashboards as needed to gain visibility into vaccine distribution for your facility or region.
- 13. There are 3 views you can navigate through: **Allocation**, **Supply Chain**, and **Administration**.

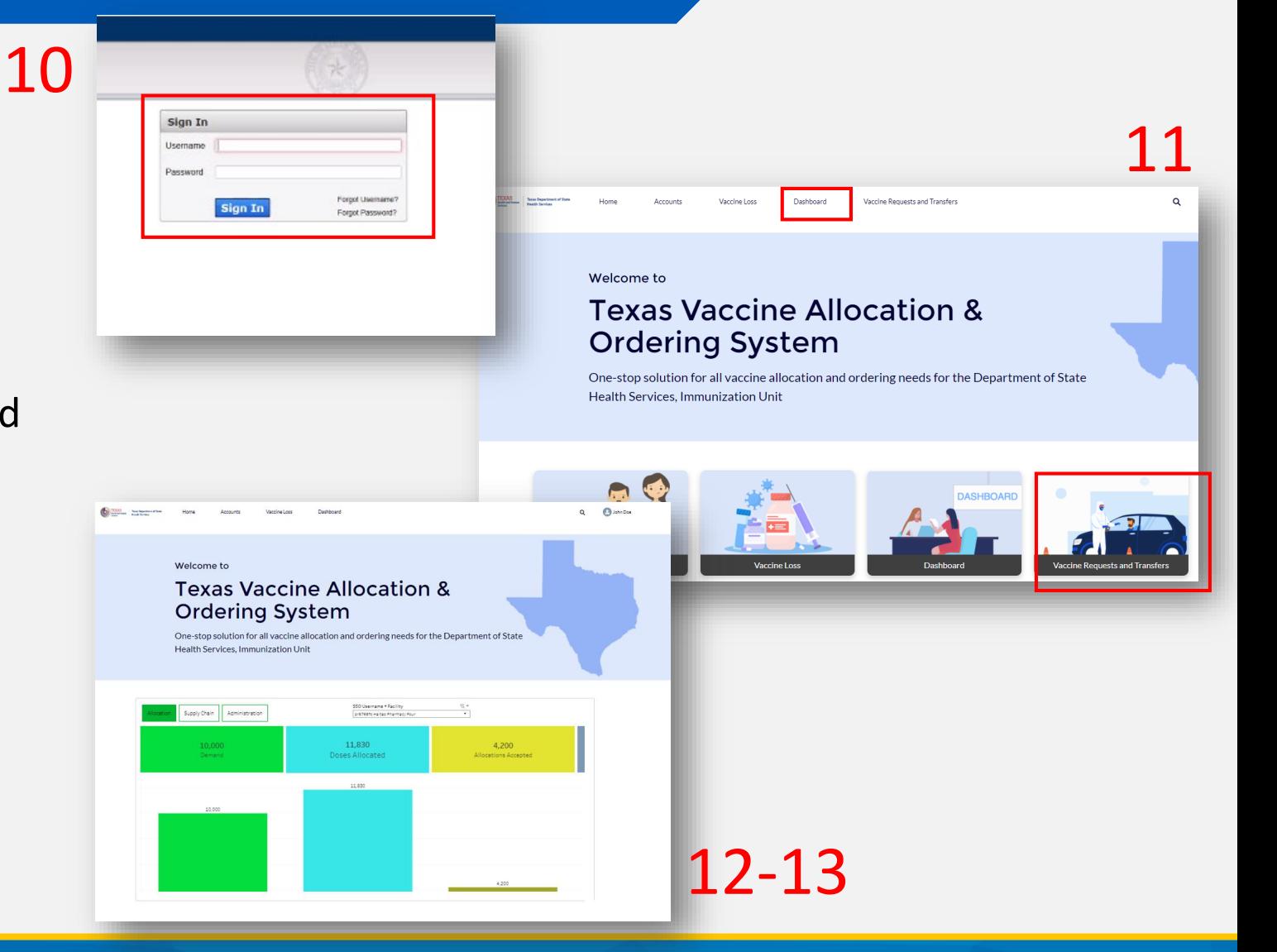

## **COVID-19 Vaccine Provider Milestones**

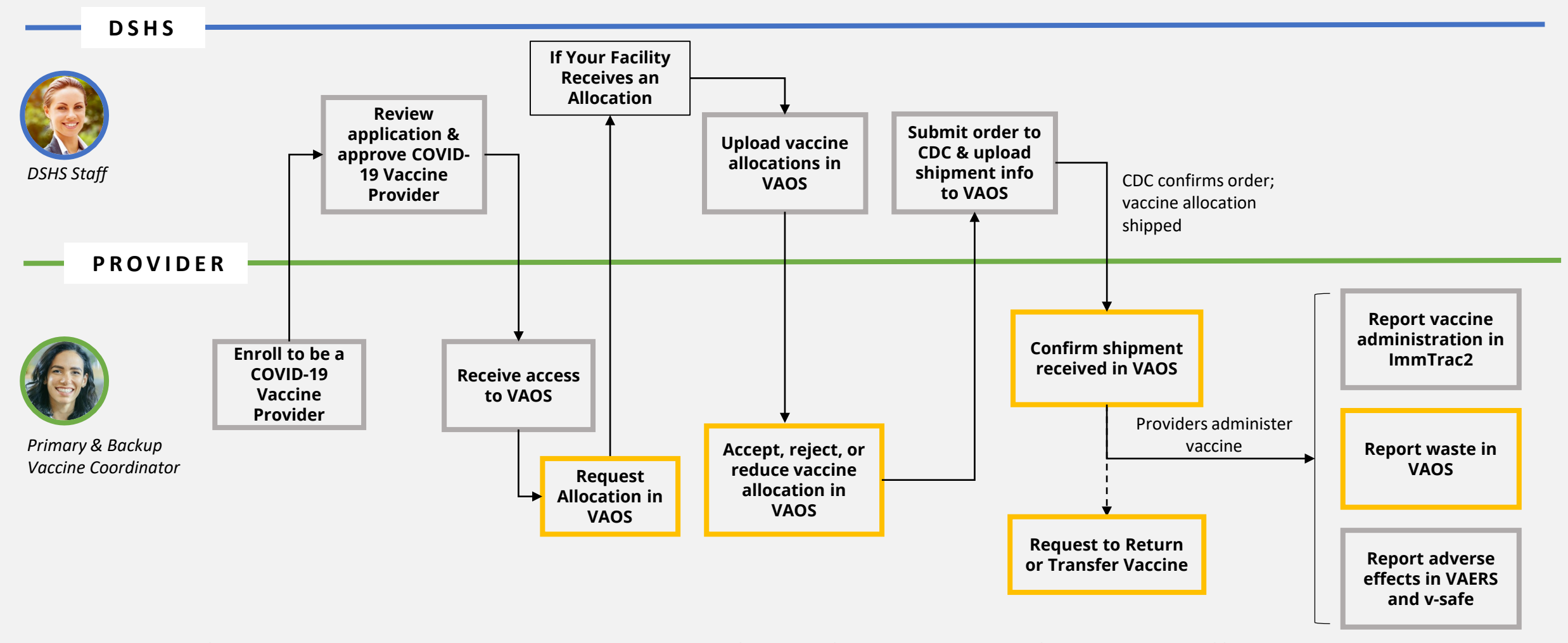

**The remaining sections address the milestones outlined in yellow.**

# **2a: Requesting COVID-19 Vaccine Allocations in VAOS**

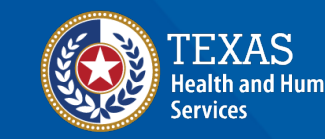

**Texas Department of State** lealth Services

## **Timeline for Requesting Allocations**

#### **This calendar shows an** *example* **timeline for vaccine allocation requests and when they might be delivered:**

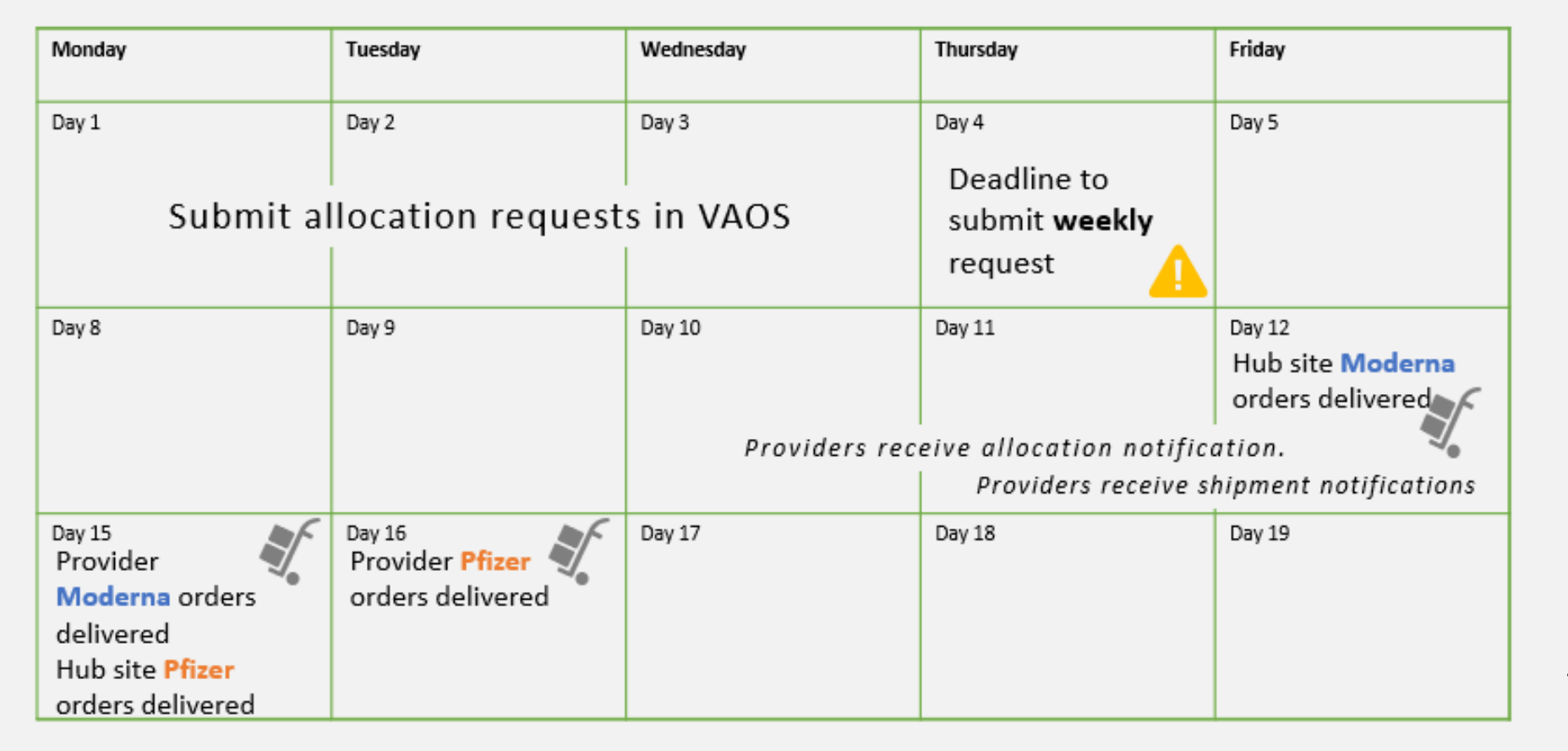

Providers will submit allocation requests **each week**.

Delivery timelines are **estimated** and are subject to change based on vaccine supply and other factors.

## **Submit Allocation Requests in VAOS**

**Before submitting a first dose allocation request in VAOS, make sure you have this information ready:** 

- $\sqrt[4]{3}$   $\checkmark$  Type of vaccine requested (Moderna, Pfizer)
	- If Pfizer, do you need dry ice?
	- If Moderna, do you have available refrigerator storage for the requested amount?

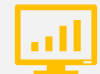

Number of **first doses** requested

- $\frac{1}{\sqrt{2}}$   $\checkmark$  Ancillary supplies requested
	- $\checkmark$  Populations you plan to vaccinate with this allocation
	- $\checkmark$  If you want to be available on CDC Vaccine Finder

Submitted allocation requests inform allocation decisions, but **do not guarantee that you will receive an allocation for your requested doses** due to continued supply limits.

## **Step 1: Navigate to the VAOS Provider Portal**

- 1. Log into VAOS at<https://texasvaccines.dshs.texas.gov/> and navigate to the **Vaccine Requests and Transfers** tab.
- 2. Click **New.**

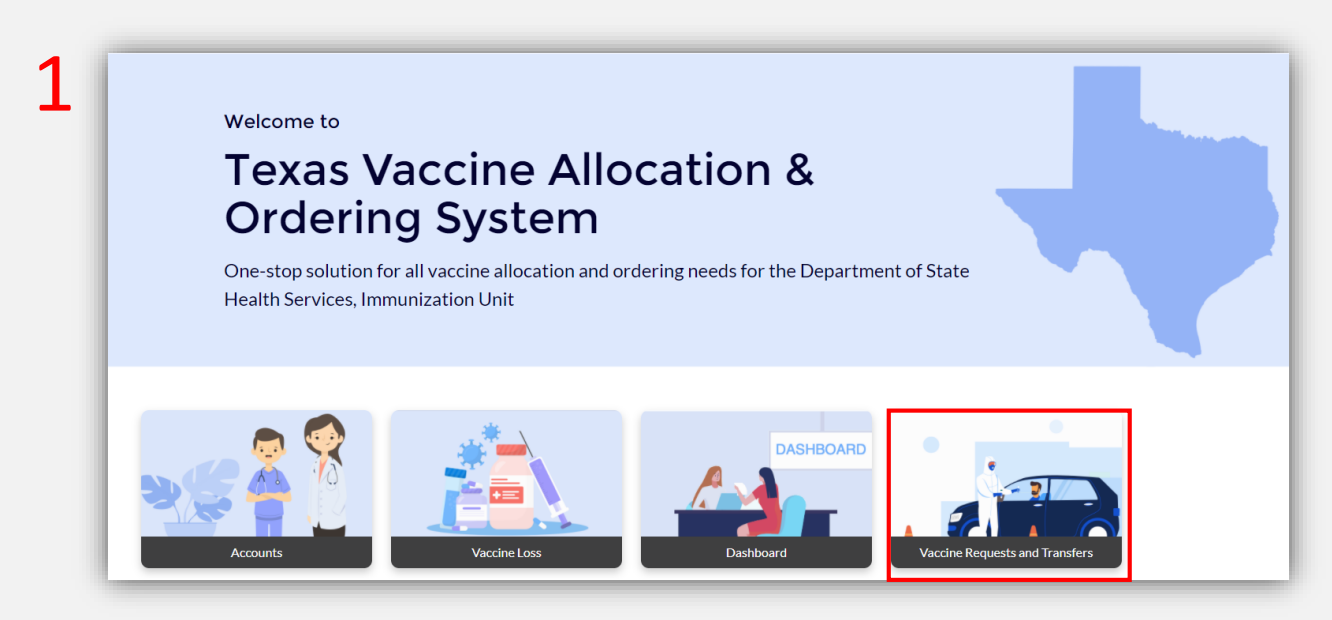

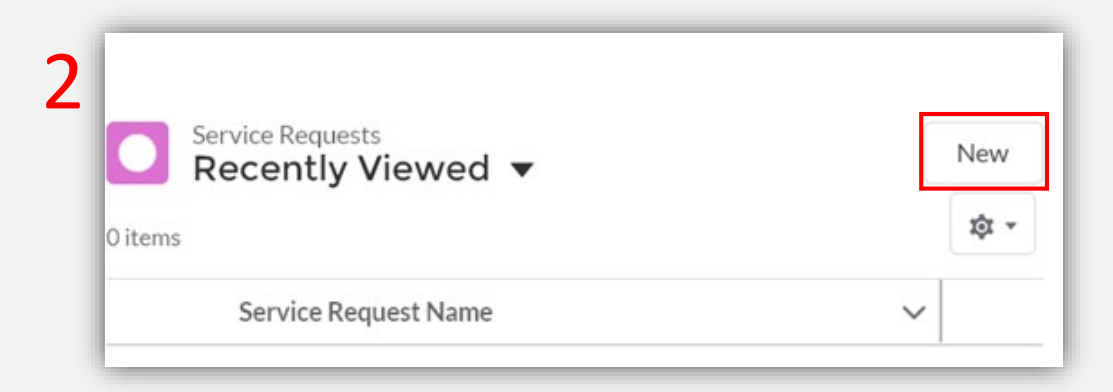

## **Step 2: Create New First Dose Allocation Request**

3. If you are requesting an allocation for first doses, select **First Dose COVID Allocation Request.**

4

4. Click **Next**.

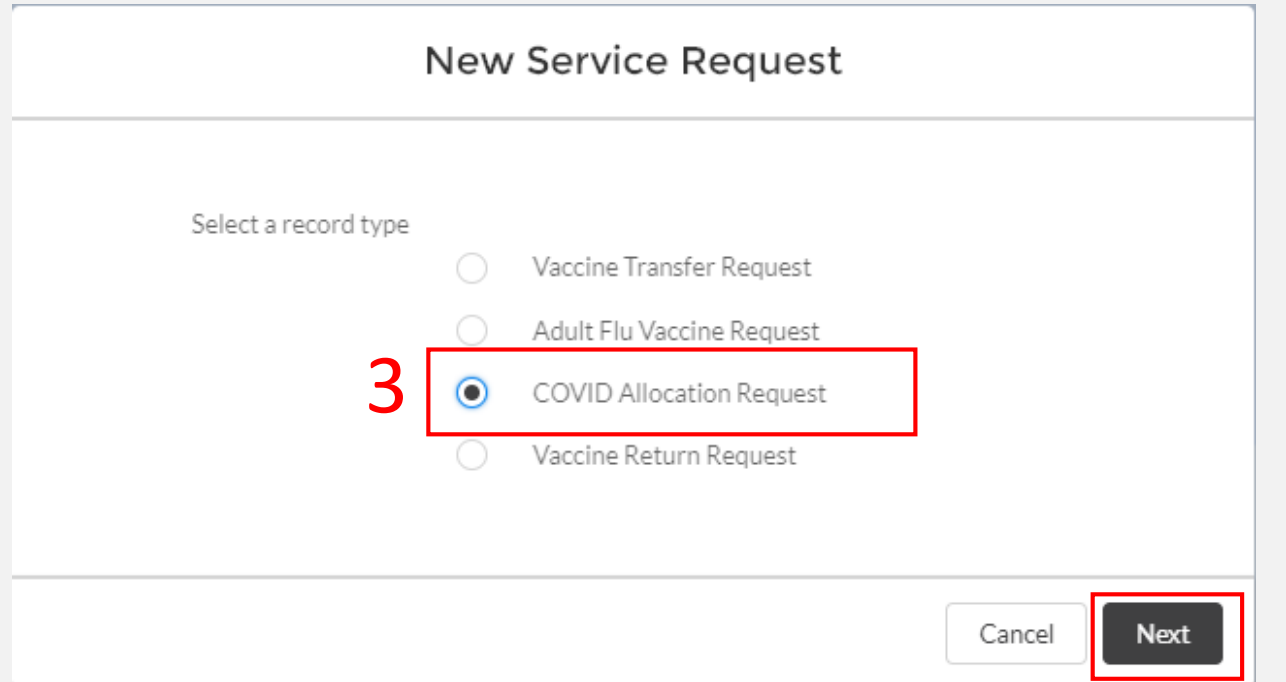

*Reminder: Second doses for Pfizer and Moderna requests are automatically allocated to the requesting provider.*

## **Step 3: Enter First Dose Allocation Information**

### 5. Enter all mandatory information.

• Note: Submitted allocation requests inform allocation decisions, but **do not guarantee that you will receive an allocation for your requested doses** due to continued supply limits.

*Check this box if you want to receive ancillary supplies with your order*

*Check this box if you are willing to receive another vaccine presentation.*

> Submit the number of first doses you can store and use in a **one-week period**

6. Click **Save.**

New Service Request: First Dose Allocation Request

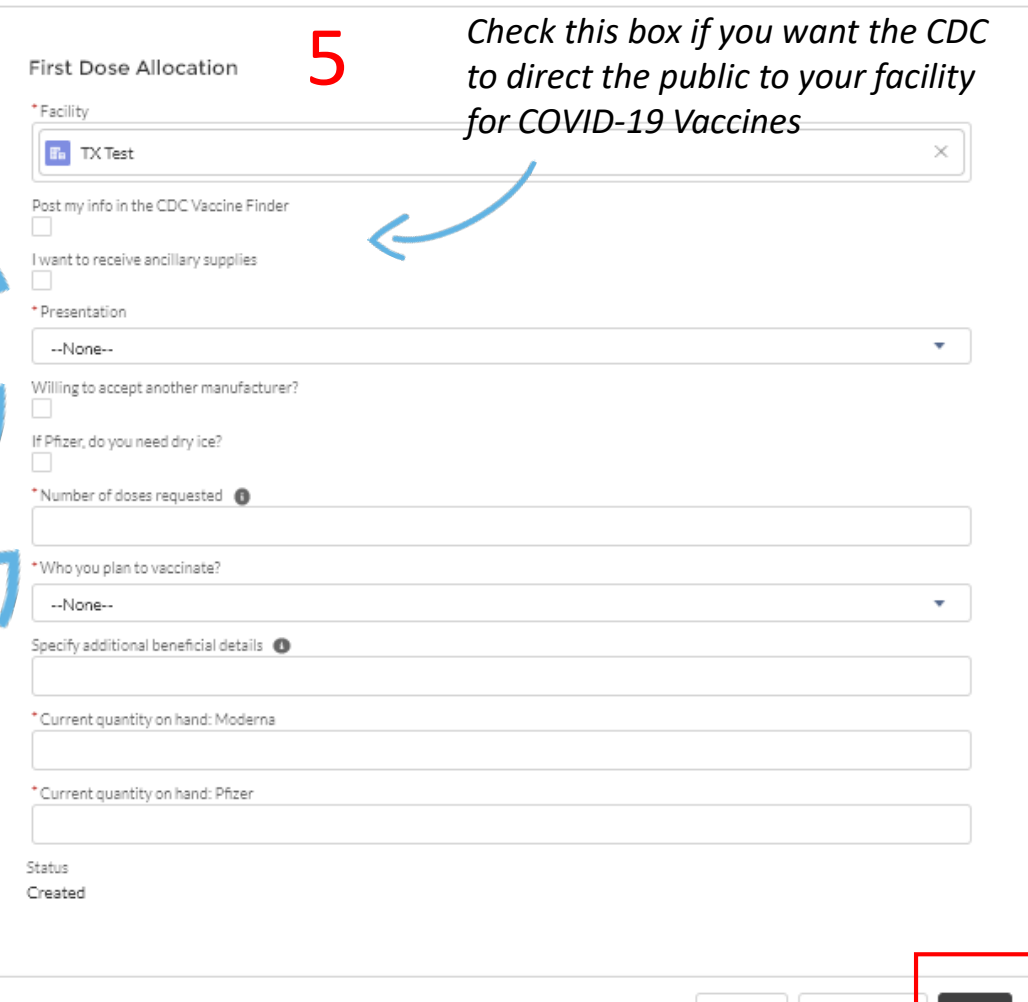

Cancel

Save & New

6

## **Step 3: Enter First Dose Allocation Information**

New Service Request: First Dose Allocation Request

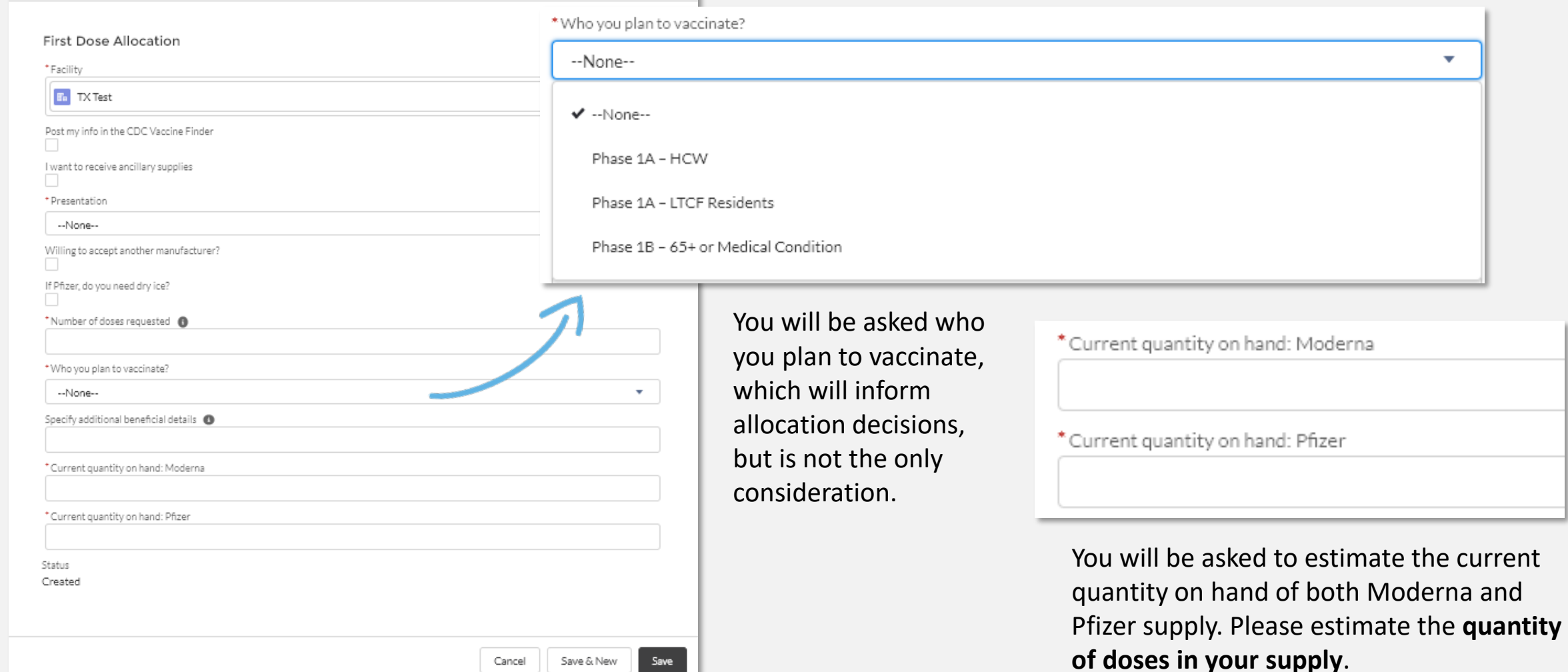

## **Step 3: Enter First Dose Allocation Information**

You will receive the following errors if you request a quantity of vaccine that is not in the correct pack size of the presentation you are requesting.

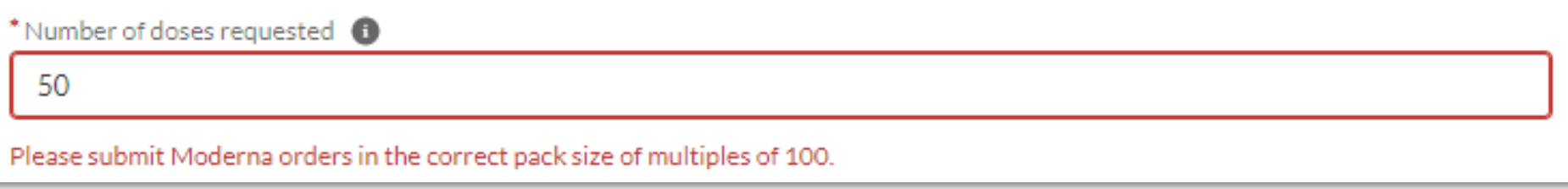

*Moderna requests should be placed in multiples of 100.*

```
*Number of doses requested 6
```
50

Please submit Johnson & Johnson orders in the correct pack size of multiples of 100.

*Johnson & Johnson requests should be placed in multiples of 100.*

\*Number of doses requested **to** 

800

Please submit Pfizer orders in the correct pack size of multiples of 1170.

*Pfizer requests should be placed in multiples of 1,170.*

## **Step 4: Review Service Request Information**

Service Request "SR-0034" was created.

7

7. You will receive a pop-up confirmation that the Service Request was created.

 $\times$ 

8. If you need to validate any information submitted in your allocation request, you can review Service Request information by selecting **VAOS Requests and Transfers** from the VAOS homepage.

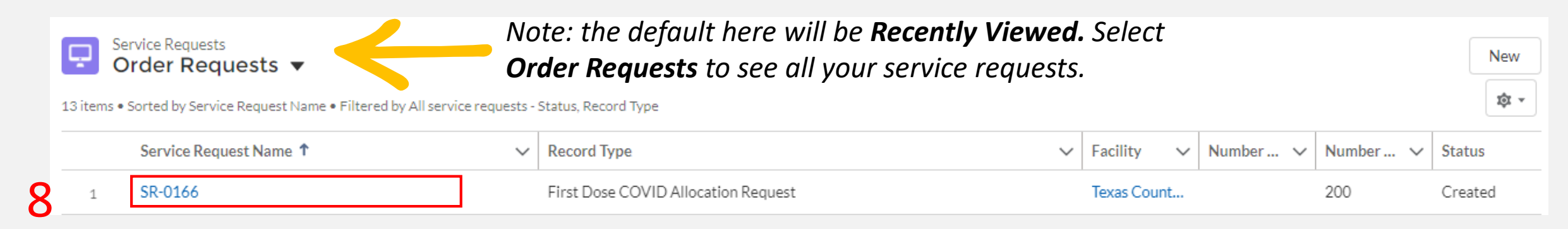

*Remember: the Service Request can only be viewed by the person who submitted the request.*

## **Second Dose Ordering Process Change**

As of Feb. 19, providers will no longer need to submit second dose allocation requests.

*Second dose allocations will automatically be scheduled for shipment to you based on your received first dose allocations. No provider action is required to receive second doses moving forward.*

Providers should continue to submit first dose allocation requests on a weekly basis for the population they can vaccinate in a one-week timeframe.

# **2b: Requesting Flu Vaccine Allocations in VAOS**

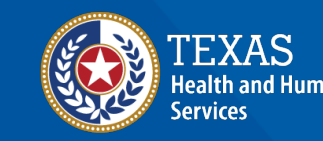

**Texas Department of State Health Services** 

## **Step 1: Navigate to the VAOS Provider Portal**

- 1. Log into VAOS at<https://texasvaccines.dshs.texas.gov/> and navigate to the **Vaccine Requests and Transfers** tab.
- 2. Click **New.**

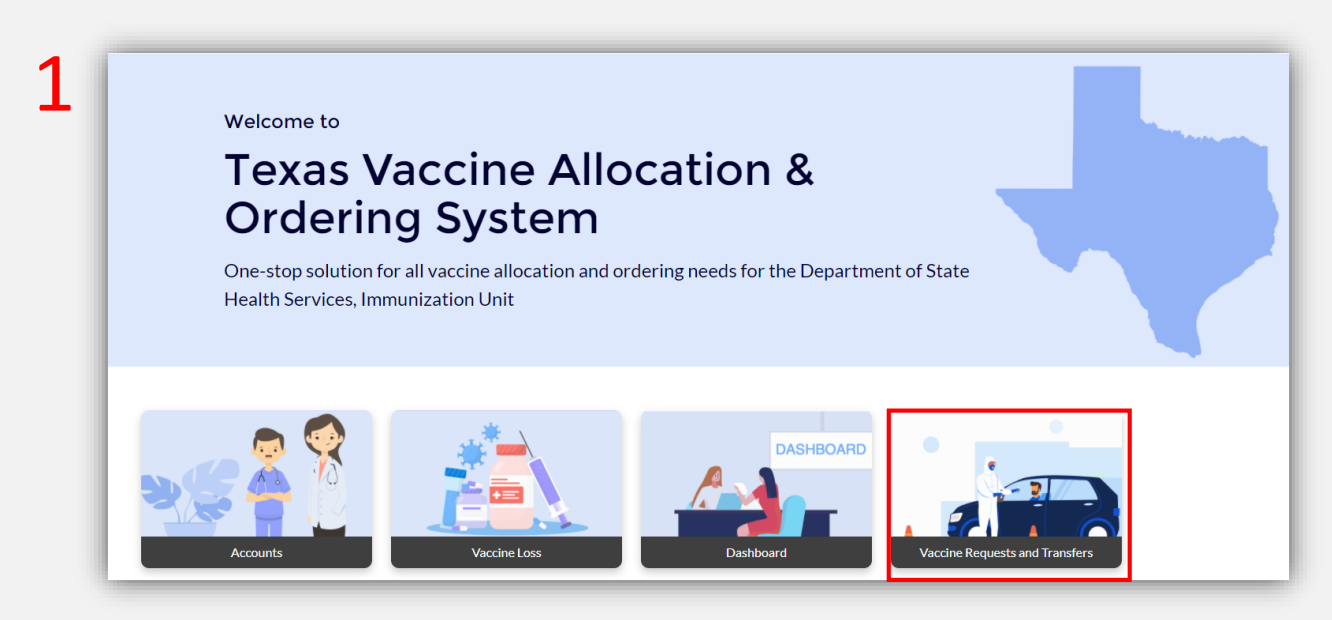

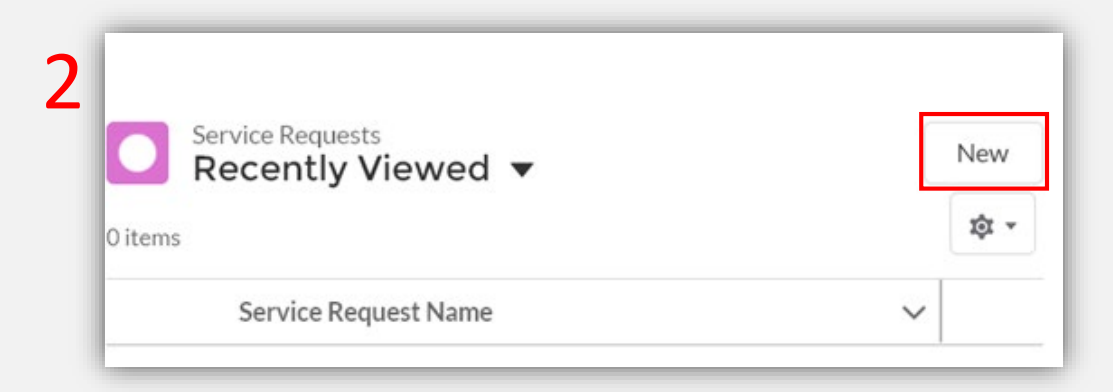

## **Step 2: Create New Flu Allocation Request**

- 3. If you are requesting an allocation for first doses, select **Adult Flu Vaccine Request.**
- 4. Click **Next**.

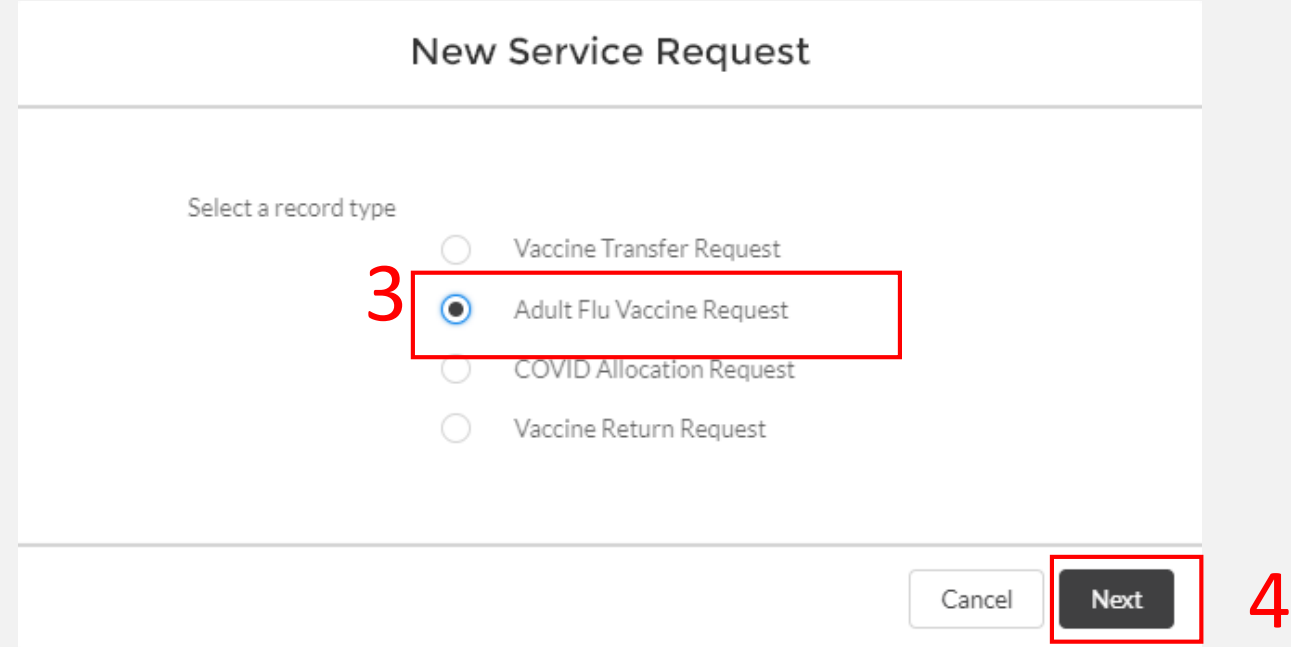

## **Step 3: Enter Flu Request Information**

### 5. Enter all mandatory information.

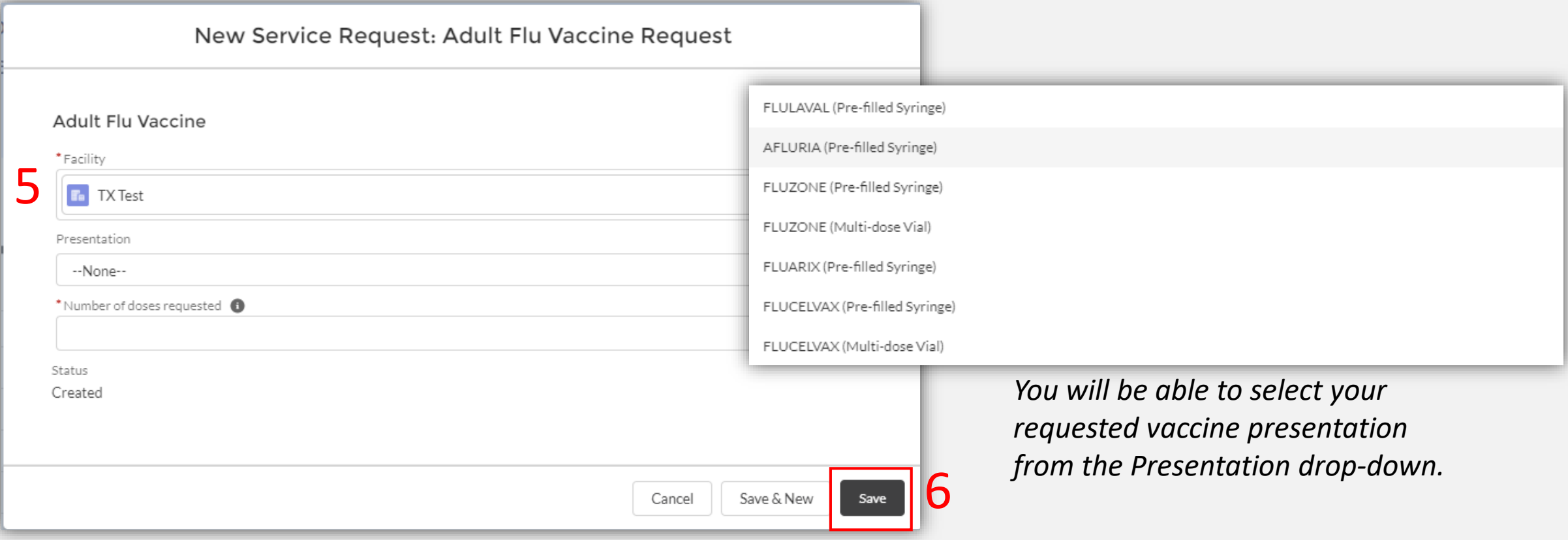

### 6. Click **Save.**

## **Step 4: Review Service Request Information**

8

- 7. You will receive a pop-up confirmation that the Service Request was created.
	- 7 Service Request "SR-0034" was created.  $\times$
- 8. If you need to validate any information submitted in your allocation request, you can review Service Request information by selecting **VAOS Requests and Transfers** from the VAOS homepage.

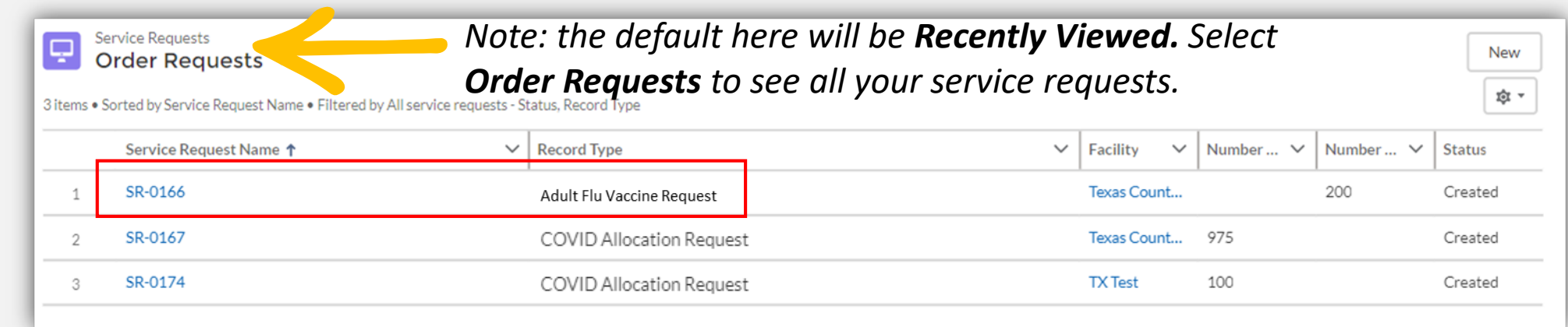

# **3: Confirming Shipment**

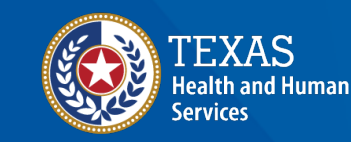

**Texas Department of State Health Services** 

## **Step 1: Receive Shipment Confirmation Email**

- 1. Once a vaccine allocation has shipped, you will receive an email notification from **noreply@salesforce.com**.
- 2. Save this email—you may want to reference it once your shipment arrives.

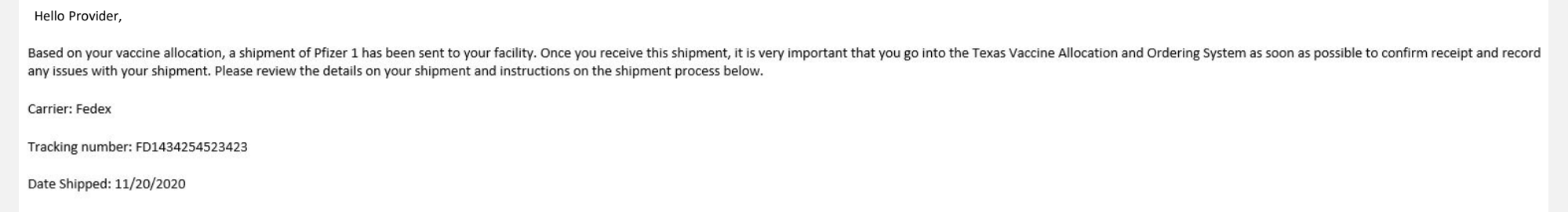

- 3. When **you receive your shipment,** locate the email for step-by-step instructions and log in to your Provider portal.
	- <https://texasvaccines.dshs.texas.gov/>

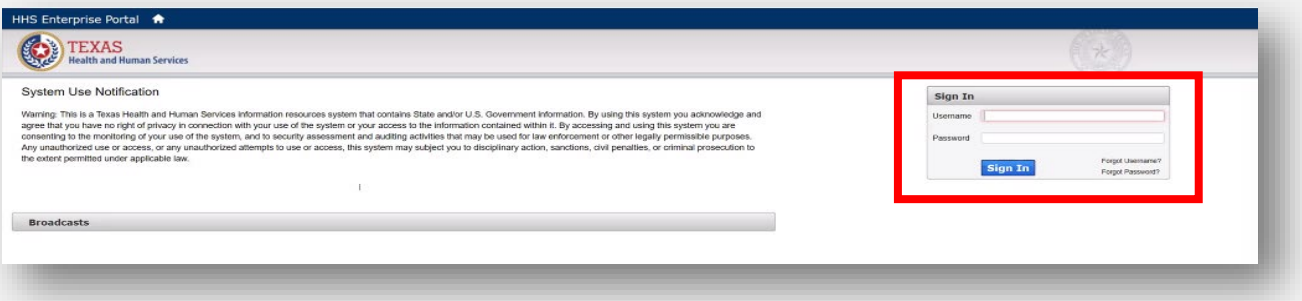

## **Step 2: Navigate VAOS to View Shipment**

- 4. Log in to the Provider portal and navigate to the **Accounts** tab.
	- <https://texasvaccines.dshs.texas.gov/>
- 5. Select **All Accounts** from the drop-down list and select the facility that is receiving the shipment.

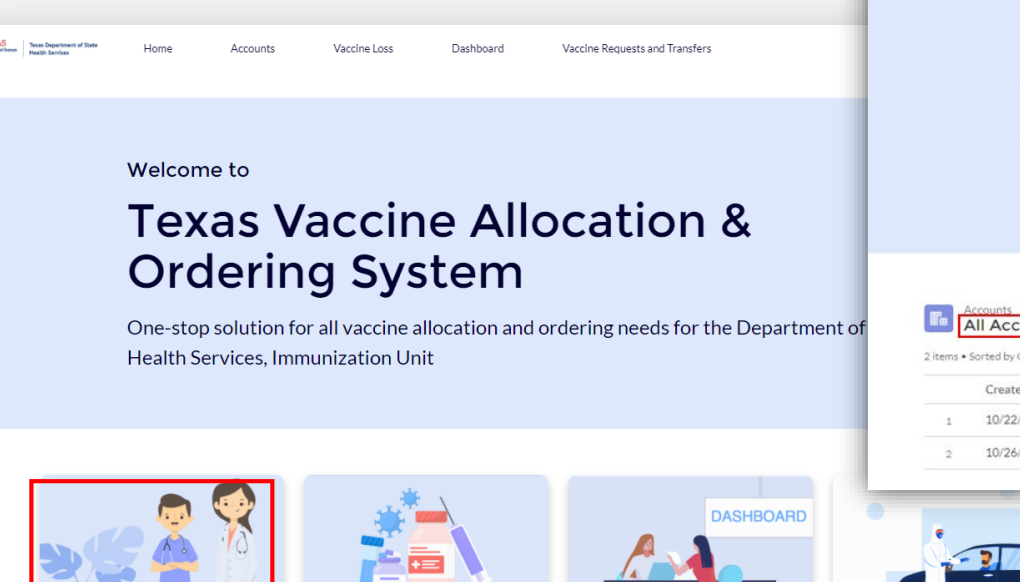

**Vaccine Los** 

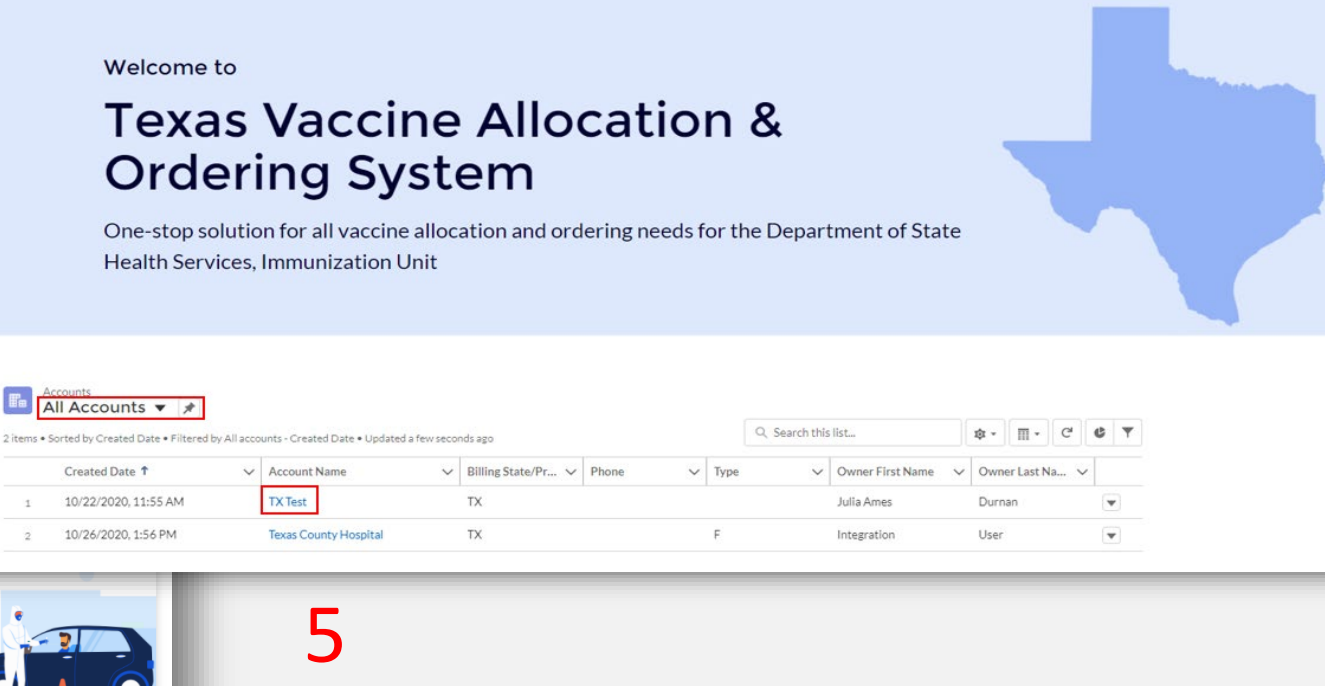

## **Step 2: Navigate VAOS to View Shipment**

- 6. In the **Vaccine Shipments** box, click **View All**. You will be brought to a list where you may view the shipment status under **Status**.
- 7. Select the shipment to be confirmed from the list. You will be redirected to the **Vaccine Shipment Details** page.

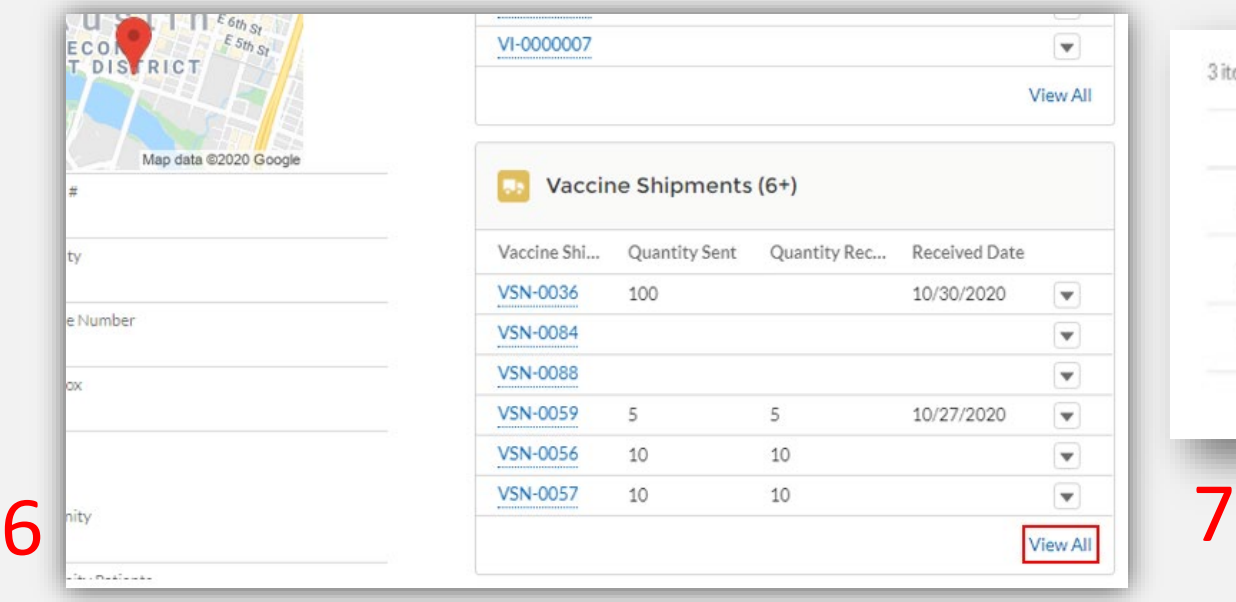

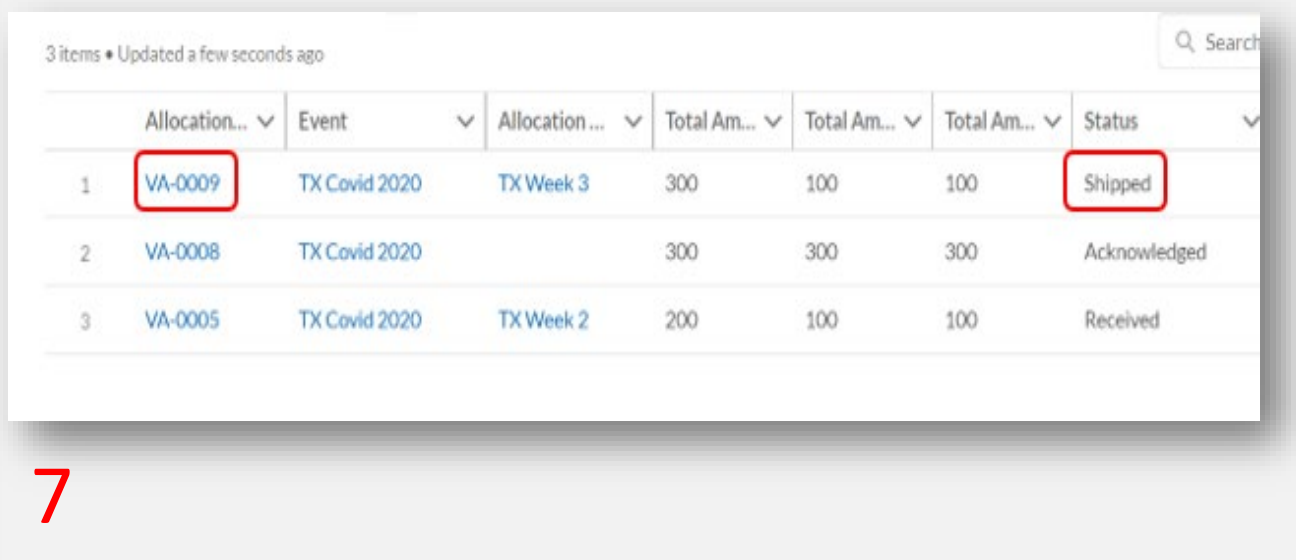

## **Step 3: Confirm Shipment**

- 8. Review and verify accurate shipment information.
- 9. In the **Delivery Information**  section, click the **Received?**  checkbox and complete the requested fields.

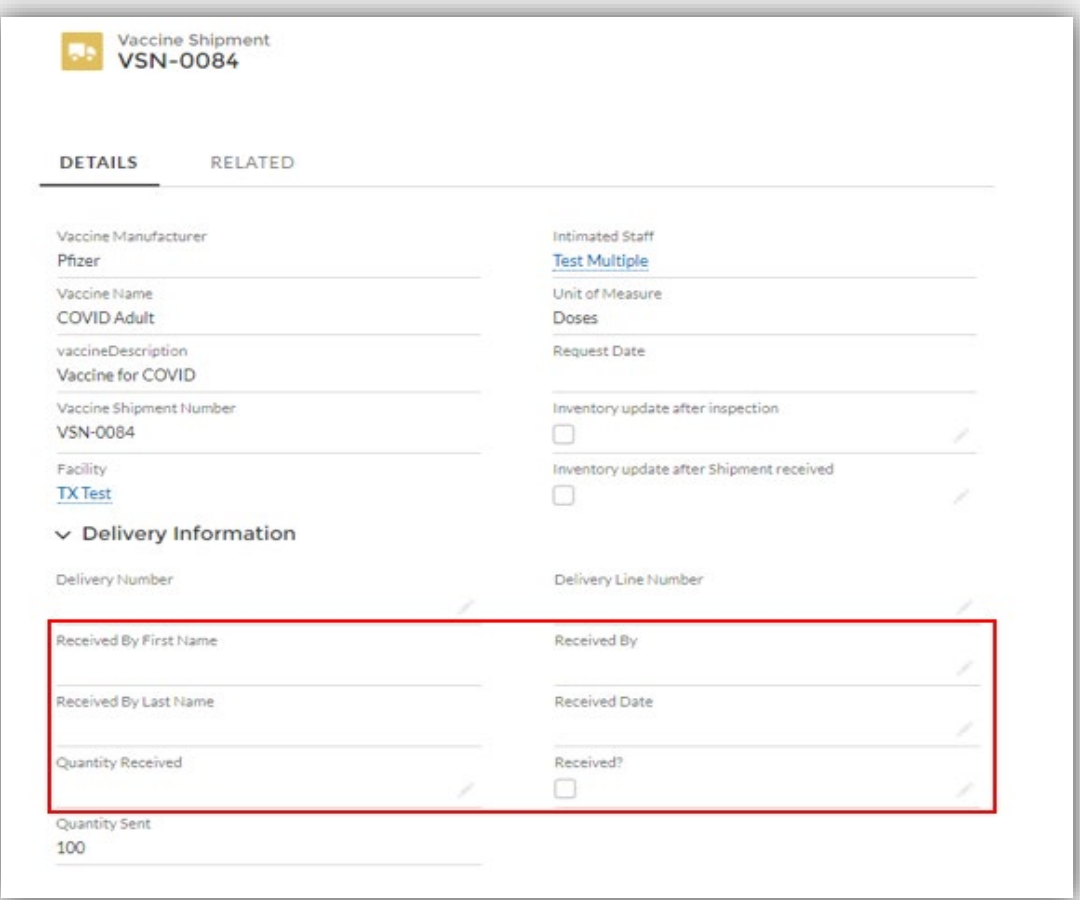

9

## **Step 3: Confirm Shipment**

### 10. In the **Quantity Received**  section, enter the number of

*doses* received, not vials.

- *Don't forget Pfizer has 6 doses/ vial.*
- 11. In the **Inspection Details**  section, enter information for missing or damaged doses.
- 12. Click **Save** to confirm receipt of the shipment.

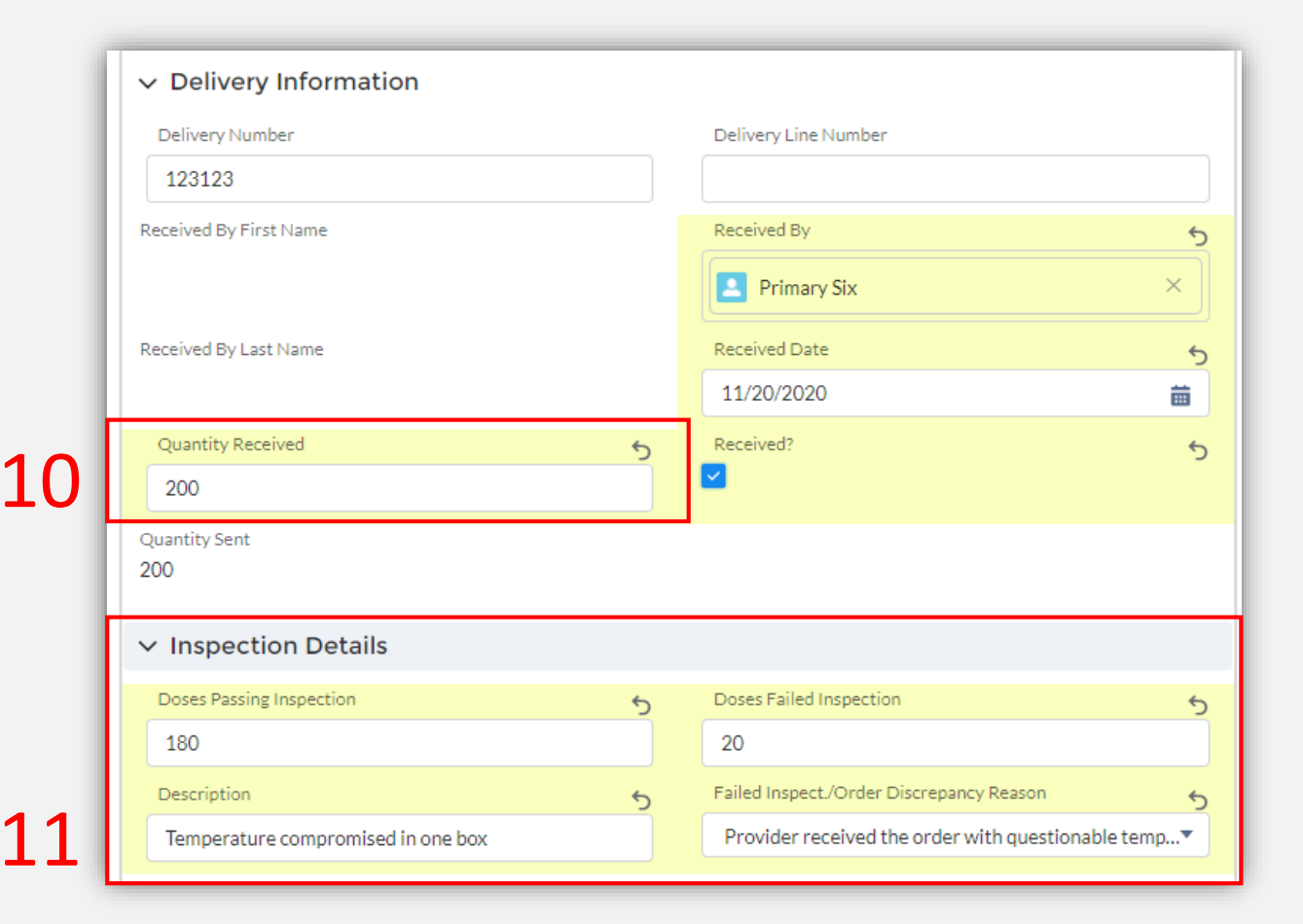

## **Step 3: Confirm Shipment**

If you do not confirm receipt of your shipment in VAOS within 24 hours of receipt, you will receive a reminder email to confirm your shipment. If you receive an email reminder to confirm receipt, but you did not receive a shipment, please email [COVID19VacShipments@dshs.texas.gov](mailto:COVID19VacShipments@dshs.texas.gov) as soon as possible to inform them that your shipment has not arrived.

Dear Provider.

A shipment of 10 Moderna doses sent to Test Facility yesterday 1/26. If you have received your shipment, please go into the Texas Vaccine Allocation and Ordering System (VAOS) at https://texasvaccines.dshs.texas.gov as soo vour shipment.

If you have not vet received your shipment, please email COVID19VacShipments@dshs.texas.gov as soon as possible to inform them that your shipment has not arrived.

#### **Next Steps to Confirm Receipt**

- Login to VAOS to view details of the shipments, which can be found on your Account page under "Vaccine Shipments"
- If you have received your shipment, your Primary or Backup Vaccine Coordinators must login to VAOS to confirm receipt of the shipment
	- o Please see the following resources on confirming shipments:
		- VAOS Provider Training Guide
		- Confirming Shipments video
- Begin vaccinations as soon as possible after your facility receives your shipment of COVID-19 vaccines  $\bullet$
- Report doses administered to ImmTrac2 and doses wasted to VAOS within 24 hours  $\bullet$

You can find additional information about VAOS and how to use it on the COVID-19 Vaccine Management Resources site.

For questions about COVID-19 orders or the Vaccine Ordering and Management system, please contact COVID19VacEnroll@dshs.texas.gov.

Thank vou.

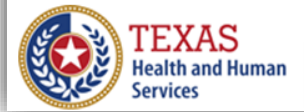

## **Step 4: View Shipment Confirmation**

### 13. The **Vaccine Allocation** details bar will now display the shipment as **Received**.

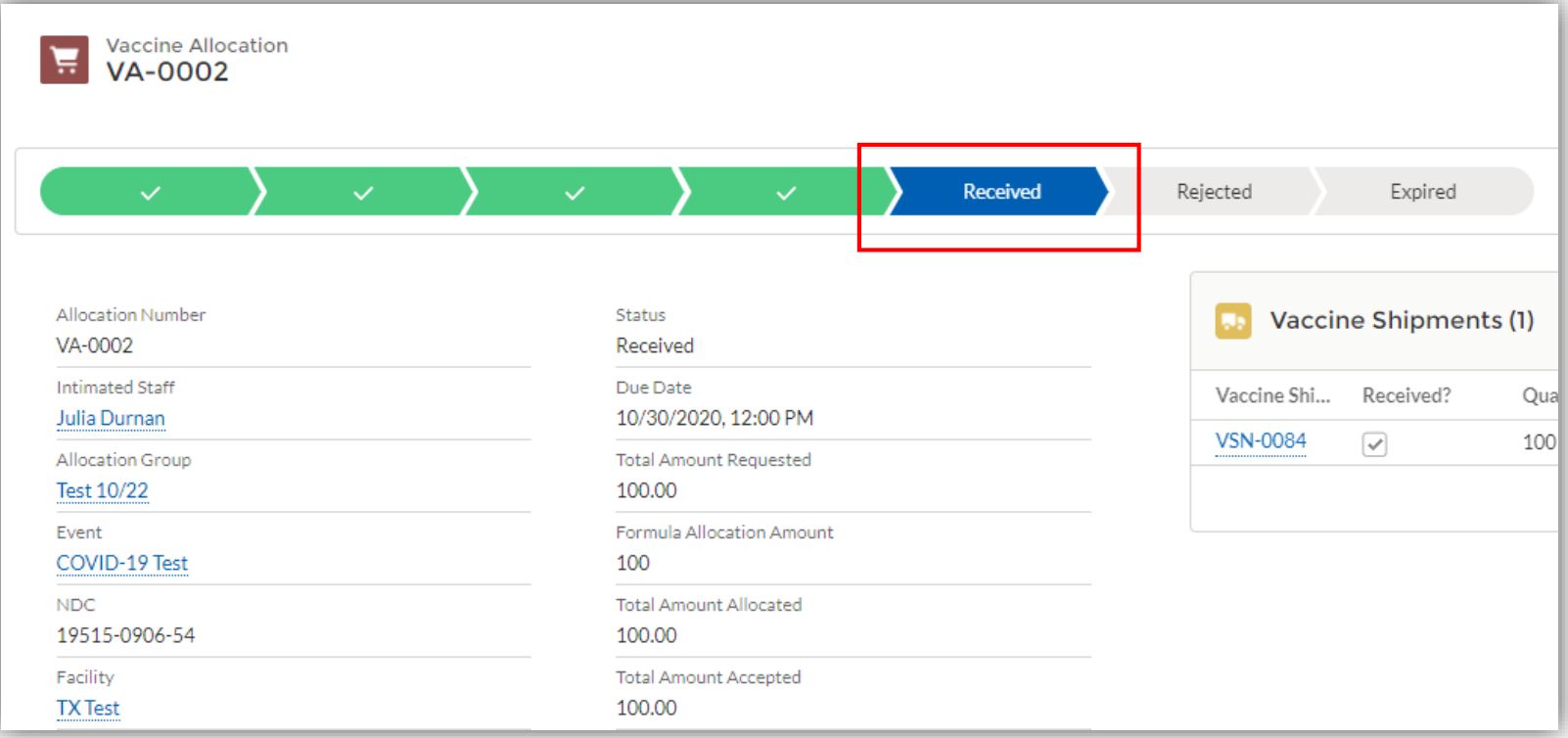

# **4: Request to Transfer Vaccines in VAOS**

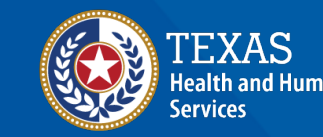

**Texas Department of State Health Services** 

## **Request to Transfer Vaccine**

Before requesting to transfer vaccines, note that it is the responsibility of the *Transferring Provider* to ship or physically transport the vaccine while maintaining the cold chain. *Transferring Providers* are also responsible for any costs incurred in transferring vaccines*.*

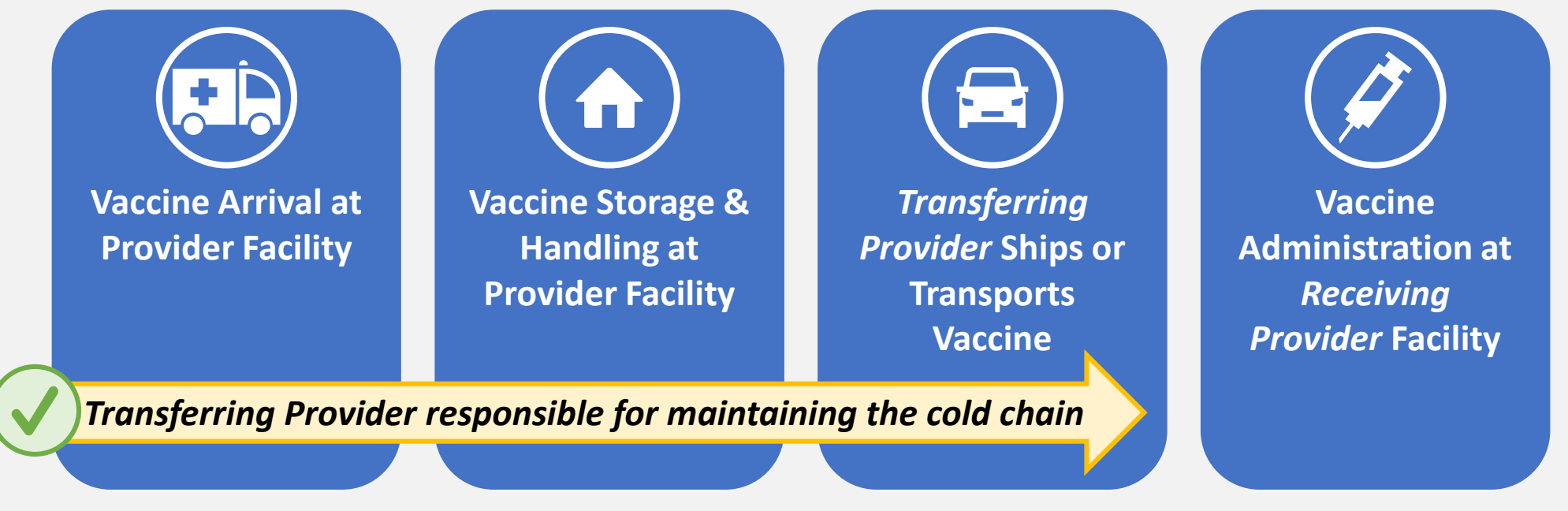

Before requesting a transfer, **verify that the facility you want to receive the vaccine is an approved COVID-19 Vaccine Provider***.* COVID-19 vaccines may only be transferred to an approved COVID-19 Vaccine Provider.

## **Request to Transfer Vaccine**

**To prepare for submitting a vaccine transfer request in VAOS, make sure you have this information ready:** 

- $\checkmark$  Transferring Provider info (your information)
	- $\checkmark$  Receiving Provider Organization Name and PIN
	- $\checkmark$  Reason for transfer
- $\checkmark$  Vaccine Type
- $\checkmark$  Lot ID for the vaccine you want to transfer

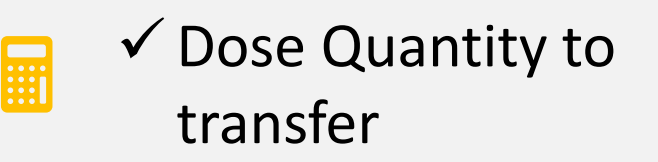

Before submitting a request to transfer, you should coordinate with the *Receiving Provider* or facility so that you can submit their correct information– **including their Provider PIN.** 

## **Step 1: Navigate to the VAOS Provider Portal**

- 1. Log into VAOS at<https://texasvaccines.dshs.texas.gov/> and navigate to the **Vaccine Requests and Transfers** tab.
- 2. Click **New.**

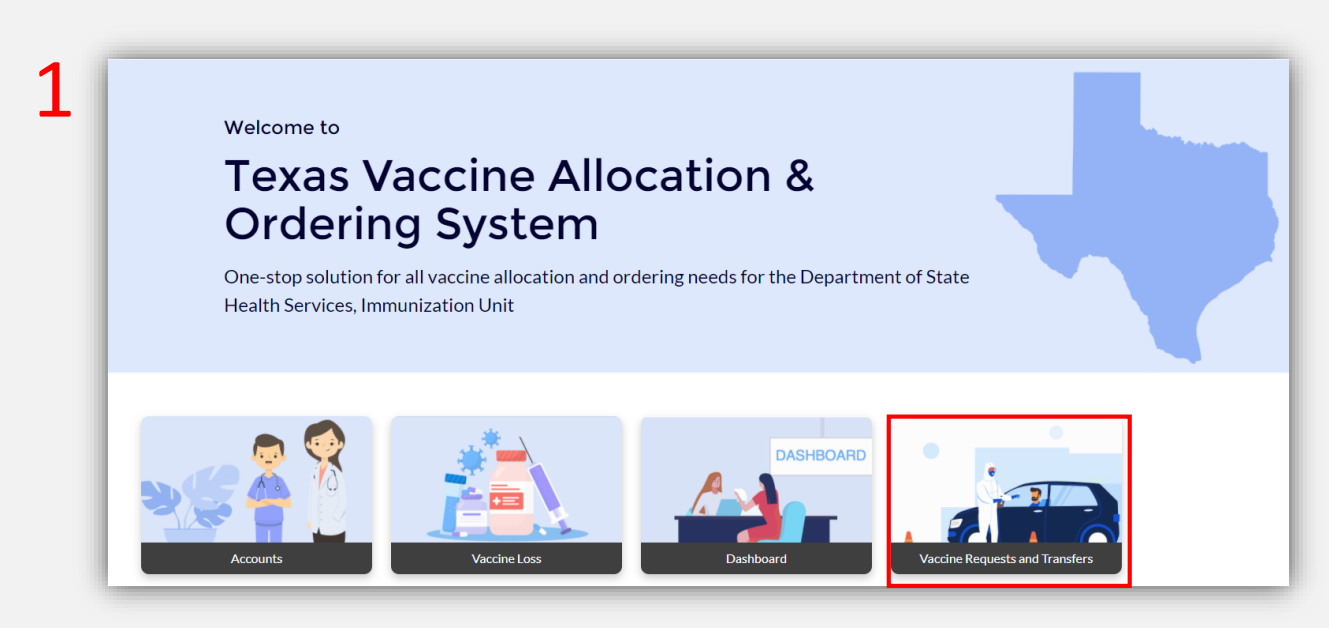

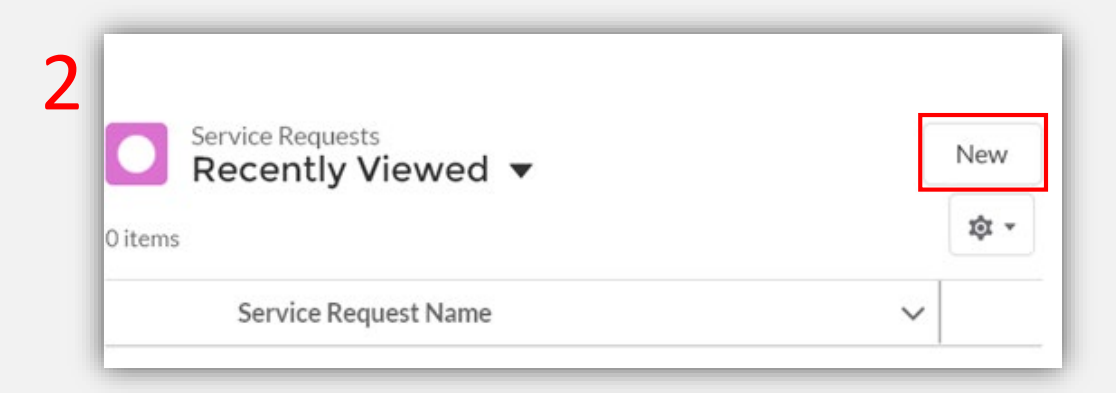
# **Step 2: Create Vaccine Transfer Request**

- 3. Select **Vaccine Transfer Request.**
- 4. Click **Next**.

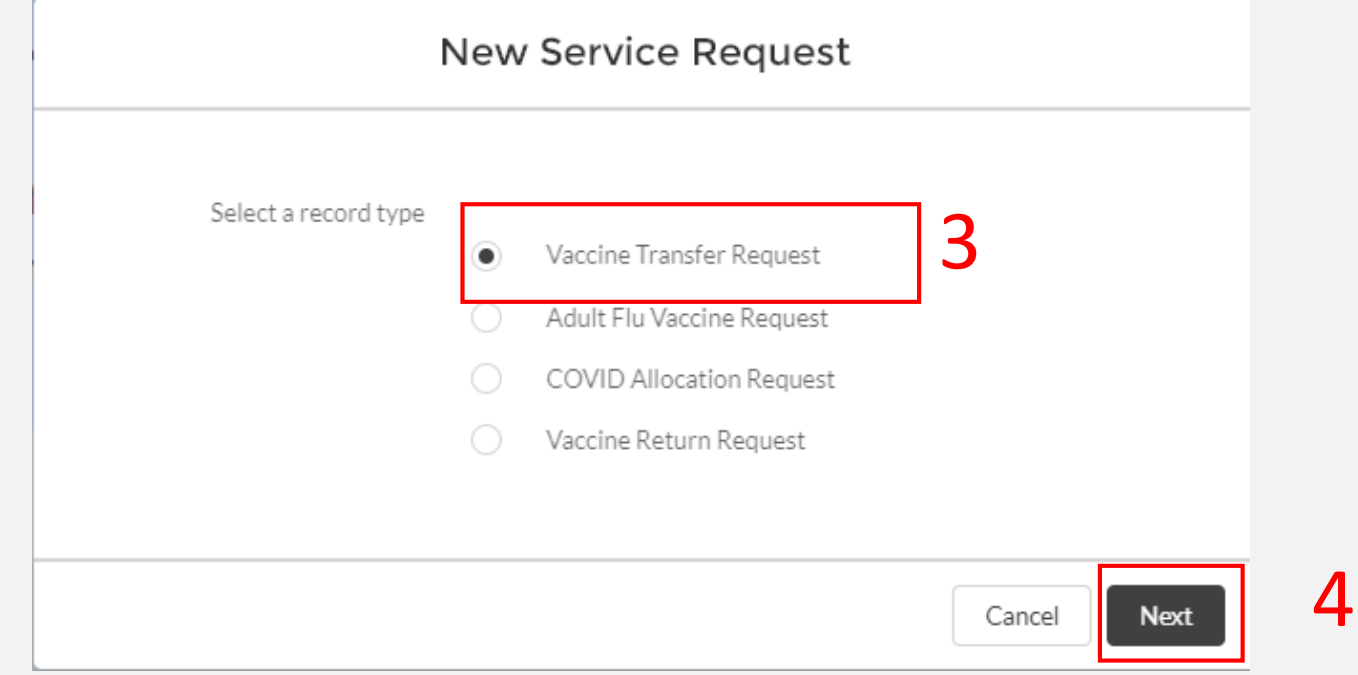

# **Step 3: Enter Transfer Request Information**

### 5. Enter all mandatory information.

Vaccine transfer requests require a *Receiving Provider PIN*. Providers can find their Provider PINs on the **Account Details** page in VAOS.

> The *Inventory Record* field refers to the Lot ID for the vaccine you want to transfer.

You will not be able to request to transfer more doses than your facility has available under the Lot ID.

You can verify the number of doses you have under a Lot ID by searching for the Lot ID. *(see next page for instructions)*

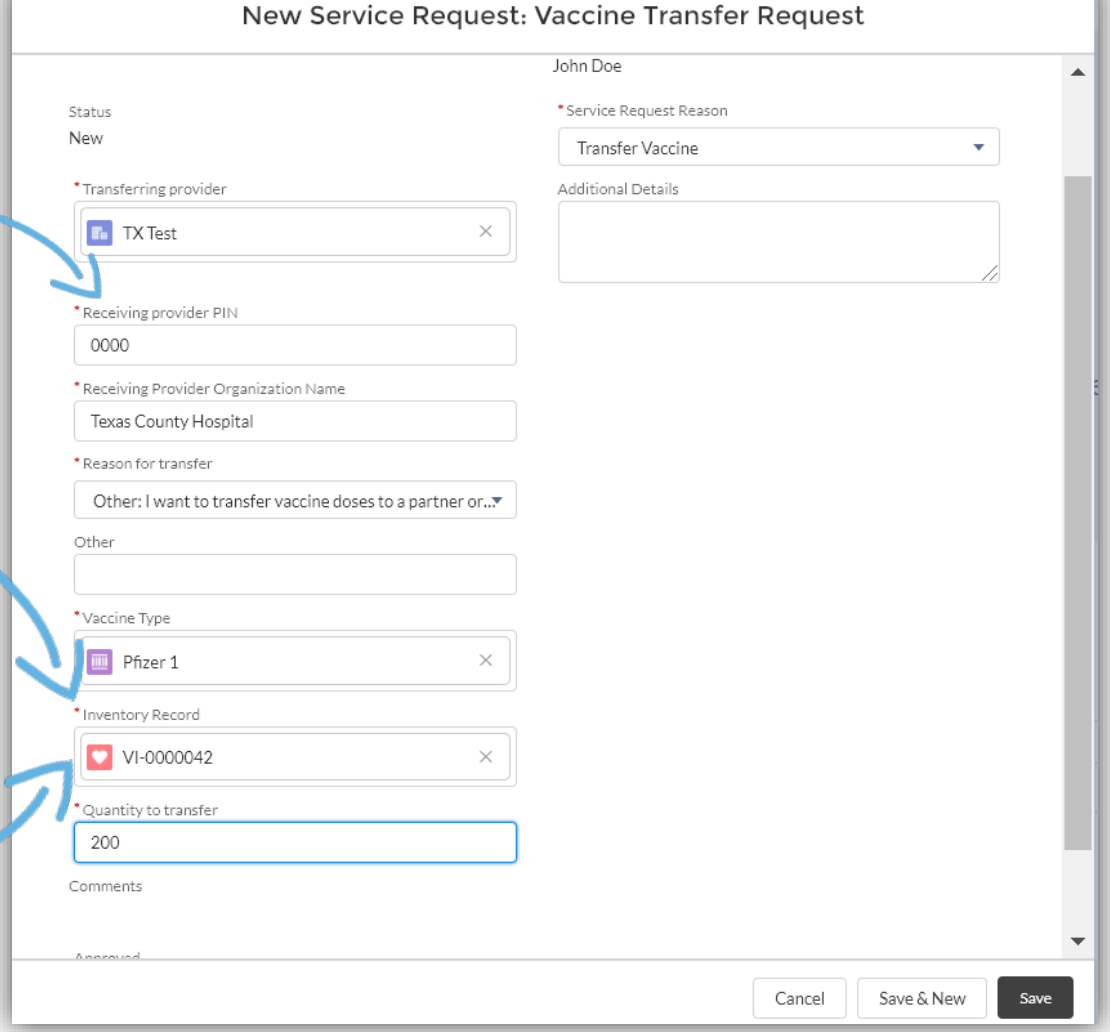

### **Step 3: Enter Transfer Request Information**

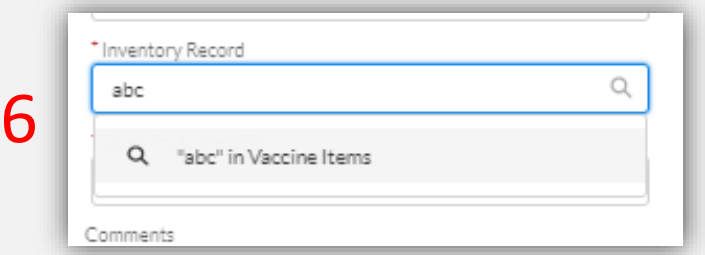

7

8

6. To search for the inventory record, start by typing the Lot ID in the field. The associated *Inventory Record,* if available, will appear in the search results below. Select it.

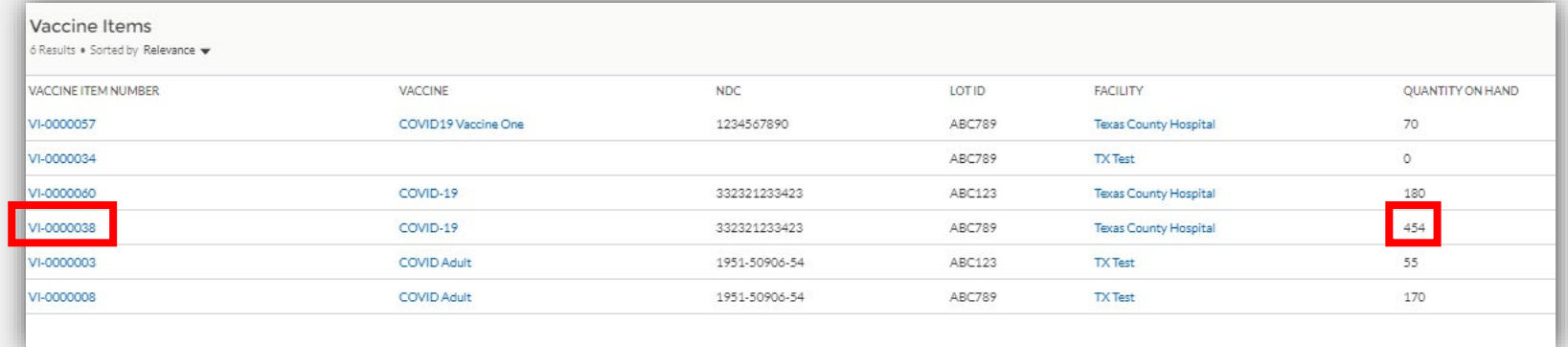

7. Select the inventory item you wish to transfer and note the *Quantity On Hand* for that Lot ID. You will not be able to request to transfer more doses than is listed here.

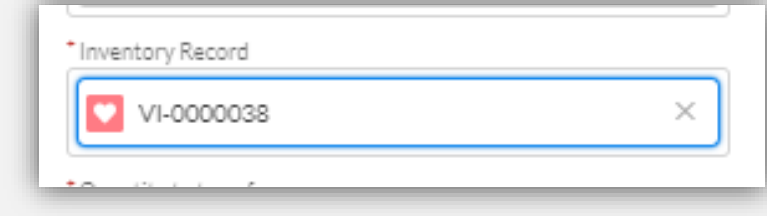

8. Your selection will populate in the *Inventory Record*  field back on the *Vaccine Transfer Request* page.

# **Step 3: Enter Transfer Information**

9. After completing all mandatory information, click **Save**.

> Remember, you cannot request to transfer more doses than are available under your selected Lot ID.

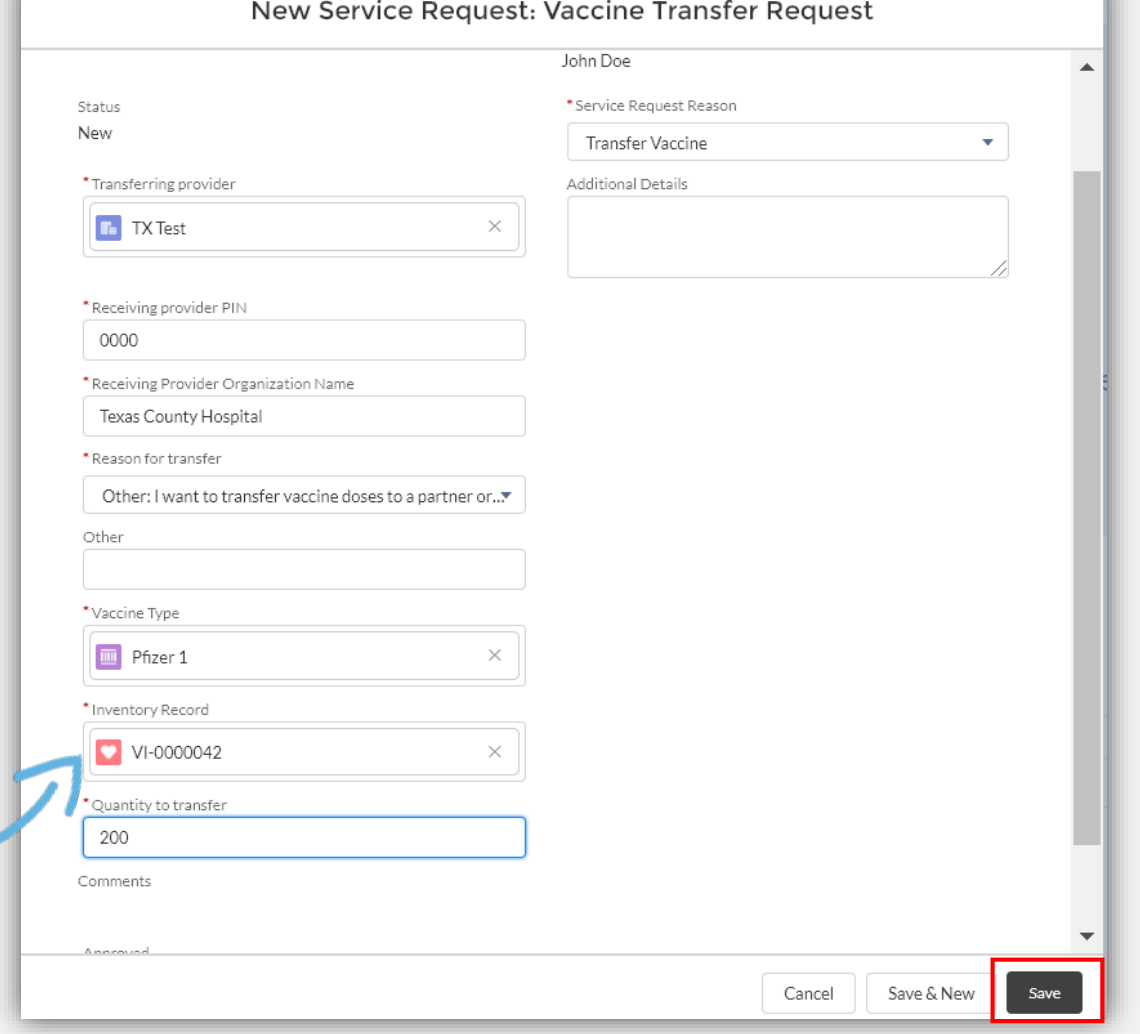

9

### **Step 4: CDC Redistribution Form**

When you fill out the required CDC Redistribution Form for transfers between facilities, you can now utilize *DocuSign* to sign the form electronically. No printing and scanning needed!

**Did you know…?**

The CMO and CEO Signatures on the CDC form must match the names you have listed in the **CEO and CMO Information tab** in VAOS!

#### *reatstribution efforts.*

 $By$  signing this form, I understand this is an agreement between my Organization and CDC, implemented and maintained by my jurisdiction's immunization program. I also certify on behalf of myself, my medical practice or other legal entity with staff authorized to administer vaccines, and all the practitioners, nurses, and others associated with this Organization that I have read and agree to the COVID-19 vaccine redistribution agreement requirements listed above and understand my Organization and I are accountable for compliance with these requirements. Non-compliance with the terms of this Redistribution Agreement may result in suspension or termination from the CDC COVID-19 Vaccination Program and criminal and civil penalties under federal law, including but not limited to the False Claims Act, 31 U.S.C. § 3729 et seq., and other related federal laws, 18 U.S.C. §§ 1001, 1035, 1347, 1349.

 $21s$ 

PM C

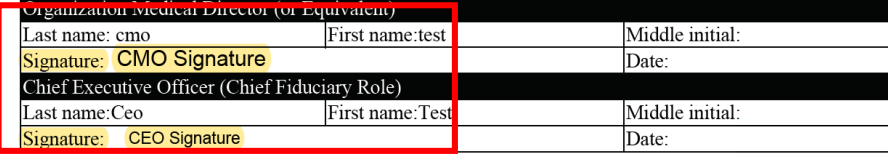

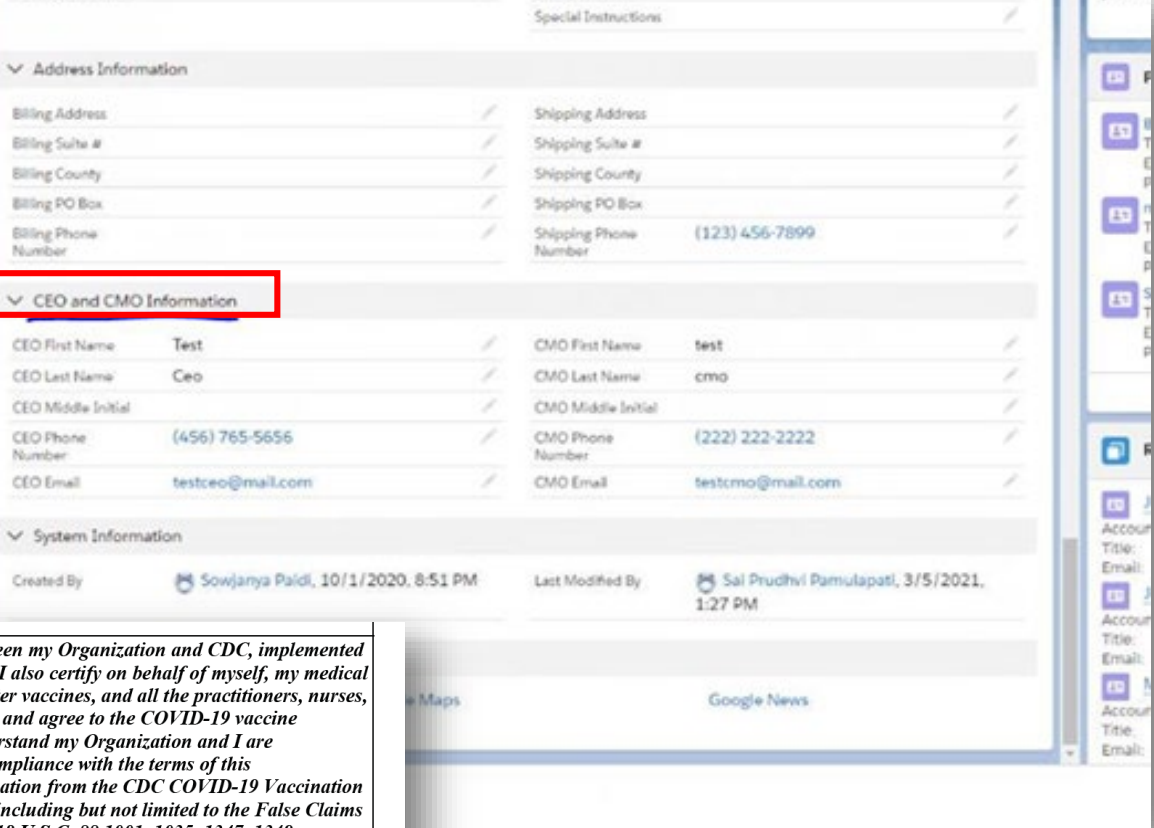

# **Reminders for new eSignature Process:**

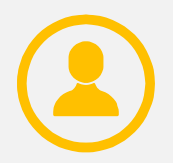

If you have the same contact listed for your CEO and CMO, they will have to sign and submit the DocuSign form **twice** for it to be reviewed.

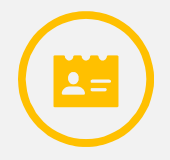

You can change your CEO and CMO contacts in your Provider Enrollment by emailing [COVID19VacEnroll@dshs.texas.gov.](mailto:COVID19VacEnroll@dshs.Texas.gov)

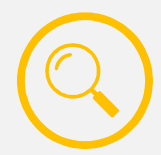

Only the VAOS user who submitted the transfer request can view that request and its status.

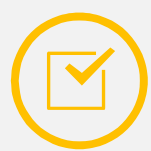

You can **check the status** of your DocuSign signature under the VAOS "Service Requests" view.

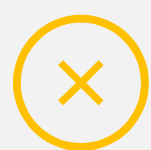

Your transfer request will be denied if the CDC Redistribution form is **not properly signed and completed** by your CEO and CMO.

# **DocuSign Status in Transfer Service Requests**

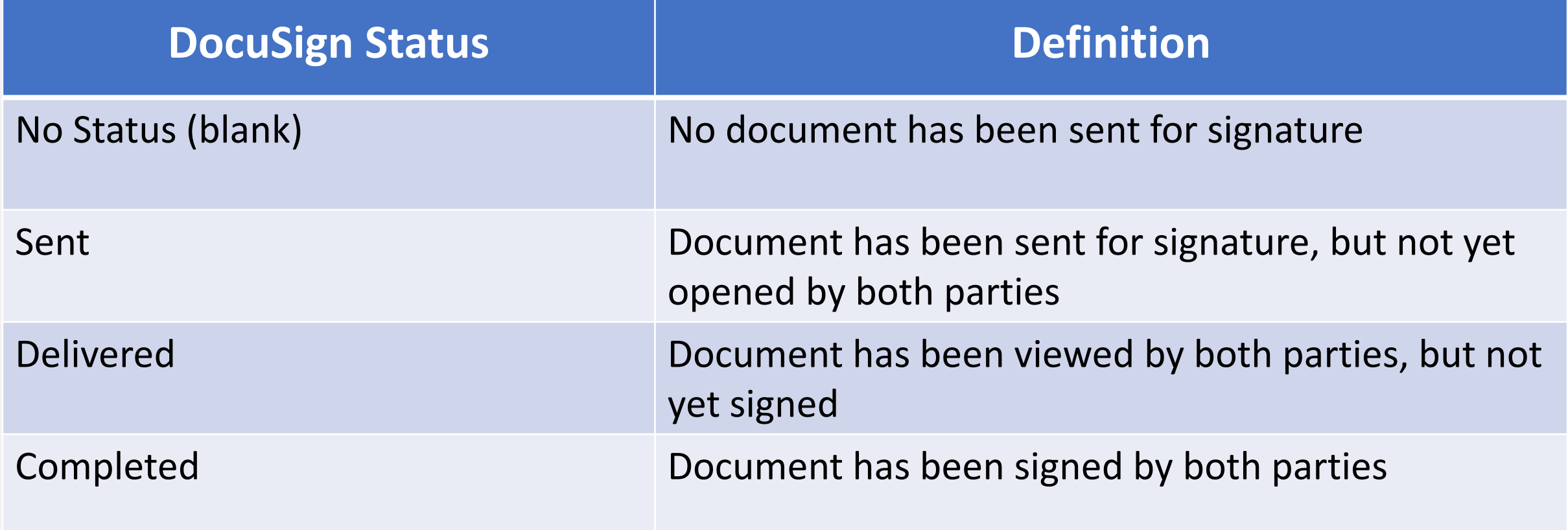

# **Step 5: Receive Email Notifications**

### 10. After the request to transfer is submitted, DSHS will review the request. The **requesting person at the** *Transferring Provider* **will receive an email**  once the request has either been **approved or denied**.

10 Dear Provider.

Thank you for your transfer request submission. Your request to transfer 50 doses of COVID Adult from VO Test Provider to Person Test has been approved.

As the transferring provider, you are responsible for the physical transfer of the approved doses to Person Test. You can view the relevant details of your vaccine transfer, including the address and contact information for the receiving provider, in the Texas Vaccine Allocation and Ordering System (VAOS) at (https://texasvaccines.dshs.texas.gov).

#### **Next Steps:**

1. In VAOS, navigate to Service Requests and download Vaccine Transfer form to view relevant details for the receiving provider

2. Contact the receiving provider to coordinate the transfer of doses

3. Ship or otherwise physically transfer doses to the receiving provider as soon as possible

You can find additional information about VAOS and how to use it on the COVID-19 Vaccine Management Resources site.

For any questions related to COVID-19 orders, or technical questions on how the Vaccine Ordering and Management system operates, please contact COVID19VacEnroll@dshs.texas.gov

# **Step 6: Receive Email Notifications**

### 11. If approved, the **primary & backup vaccine coordinators at the** *Receiving Provider* will also receive an email notification.

#### Dear Provider.

11

A request to transfer 100 doses of Moderna from Place 1 to Place 2 has been approved

As the receiving provider, you are responsible for supporting the coordination of the physical transfer of the approved doses to [receiving provider account name]. You can view the relevant details of your vaccine transfer Texas Vaccine Allocation and Ordering System (VAOS) at https://texasyaccines.dshs.texas.gov. No action is required to confirm receipt of this transfer, your inventory will be updated automatically.

#### **Next Steps**

- Login to VAOS to view details of the transfer, which can be found under "Vaccine Shipments"
- Begin vaccinations as soon as possible after your facility receives your transfer of COVID-19 vaccines
- Report doses administered to ImmTrac2 and doses wasted to VAOS within 24 hours

You can find additional information about VAOS and how to use it on the COVID-19 Vaccine Management Resources site

For questions about COVID-19 orders or the Vaccine Ordering and Management system, please contact COVID19VacEnroll@dshs.texas.gov.

Thank you.

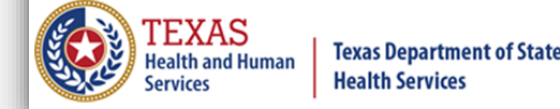

*Receiving Providers* do not need to confirm receipt of the transfer in VAOS. The inventory will update automatically.

12

12. To view information for the *Receiving Provider,*  Navigate to VAOS and click **Vaccine Requests and Transfers** to view your Service Requests**.**

Welcome to

#### **Texas Vaccine Allocation & Ordering System**

One-stop solution for all vaccine allocation and ordering needs for the Department of State Health Services, Immunization Unit

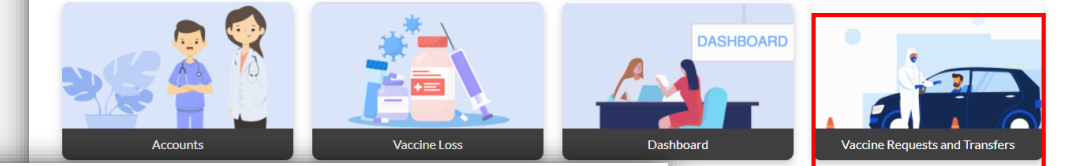

#### 13. Select **All.**

13

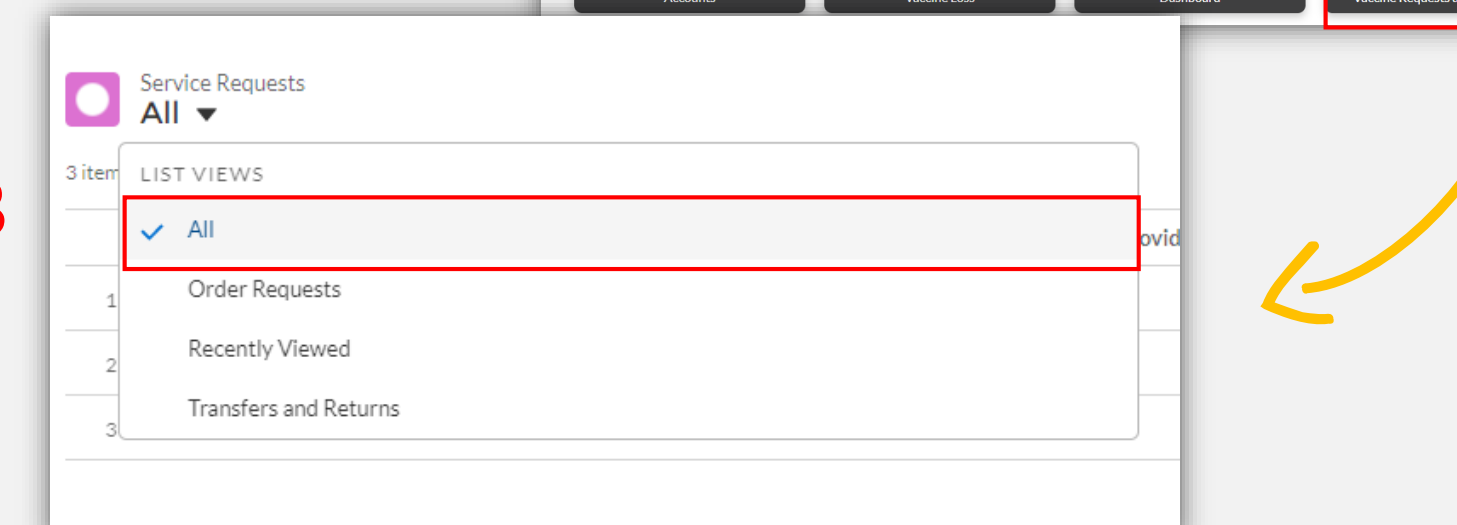

### 14. Select the relevant *Vaccine Transfer Request*.

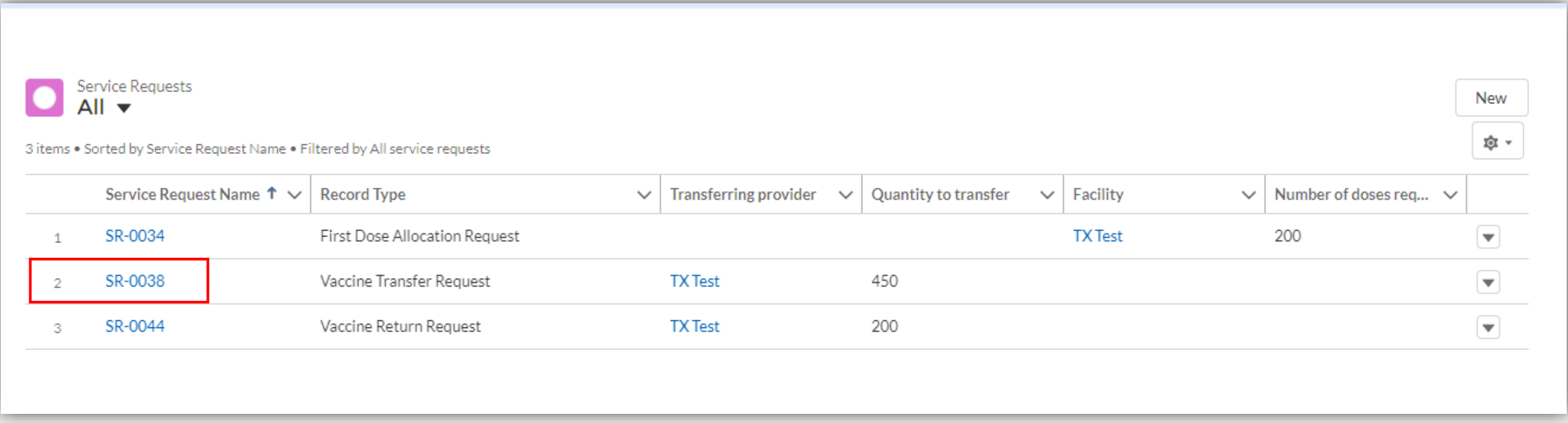

#### 15. In the **Files** section, click **Download Vaccine Transfer** form.

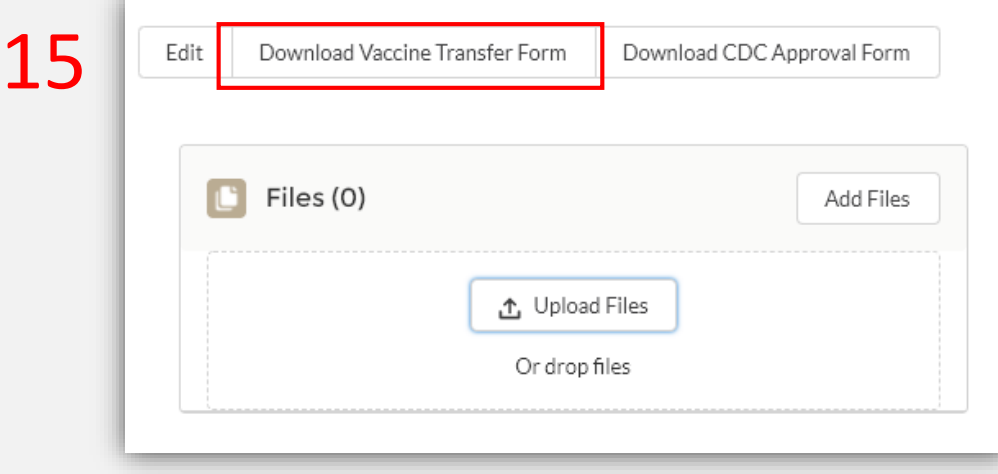

#### **Texas COVID-19 Vaccine Program Vaccine Transfer Authorization Form**

#### **Guidance:**

Texas COVID-19 Vaccine providers are expected to maintain an adequate inventory of vaccine. The routine re-distribution of COVID-19 Vaccine is not allowed. Vaccine transfers are limited to: short dated vaccine, withdrawal of a provider from the COVID-19 Vaccine Program, or other (i.e., emergency, disaster, or equipment failure). When a vaccine transfer occurs, the proper cold chain must be maintained. When a provider needs to conduct a transfer of vaccine from one clinic to another, permission must be granted from the designated Department of State Health Services (DSHS) Health Service Region (HSR) prior to the vaccine transfer.

#### Directions for use of this form:

The Texas COVID-19 vaccine providers must complete the Vaccine Transfer Authorization Form (EC-67) for each vaccine transfer. Each vaccine that is going to be transferred must be listed on a separate row. Transfer requests must be signed by the DSHS HSR and returned to the clinic before a transfer can be conducted. The Vaccine Transfer Authorization Forms must be kept on file for a minimum of five years as required by the Texas COVID-19 vaccine Program and made easily accessible.

#### Vaccine transfer in emergency situations (i.e., activation of the Emergency Vaccine Storage and **Handling Plan)**

In the event that a provider must activate their Emergency Vaccine Storage and Handling Plan, providers must transfer vaccines to the alternative storage location identified in the plan. The PIN/Customer ID for the alternative location should not be included on the Vaccine Transfer Authorization Form if the alternative location is not a Texas COVID-19 vaccine provider. Providers must contact the DSHS HSR by telephone prior to faxing the Vaccine Transfer Authorization Form in the event of an emergency. If the DSHS HSR cannot be contacted, the provider may transfer vaccine to the alternative storage location and must notify the DSHS HSR as soon as possible.

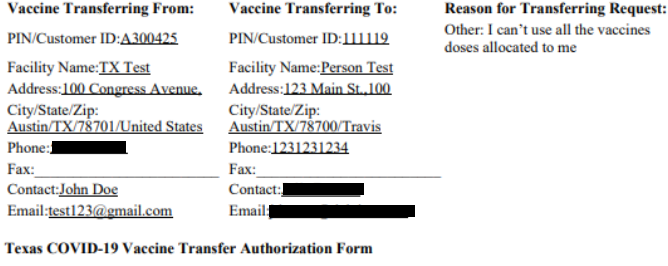

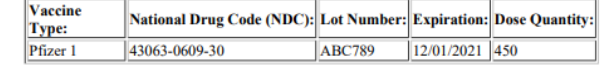

Texas Department of State Health Services Immunization Unit

### 22. Review the Vaccine Transfer Authorization Form to find the *Receiving Provider* shipping and contact information.

#### **Texas COVID-19 Vaccine Program Vaccine Transfer Authorization Form**

#### **Guidance:**

22

Texas COVID-19 Vaccine providers are expected to maintain an adequate inventory of vaccine. The routine re-distribution of COVID-19 Vaccine is not allowed. Vaccine transfers are limited to: short dated vaccine, withdrawal of a provider from the COVID-19 Vaccine Program, or other (i.e., emergency, disaster, or equipment failure). When a vaccine transfer occurs, the proper cold chain must be maintained. When a provider needs to conduct a transfer of vaccine from one clinic to another, permission must be granted from the designated Department of State Health Services (DSHS) Health Service Region (HSR) prior to the vaccine transfer.

#### Directions for use of this form:

The Texas COVID-19 vaccine providers must complete the Vaccine Transfer Authorization Form (EC-67) for each vaccine transfer. Each vaccine that is going to be transferred must be listed on a separate row. Transfer requests must be signed by the DSHS HSR and returned to the clinic before a transfer can be conducted. The Vaccine Transfer Authorization Forms must be kept on file for a minimum of five years as required by the Texas COVID-19 vaccine Program and made easily accessible.

#### Vaccine transfer in emergency situations (i.e., activation of the Emergency Vaccine Storage and **Handling Plan)**

In the event that a provider must activate their Emergency Vaccine Storage and Handling Plan, providers must transfer vaccines to the alternative storage location identified in the plan. The PIN/Customer ID for the alternative location should not be included on the Vaccine Transfer Authorization Form if the alternative location is not a Texas COVID-19 vaccine provider. Providers must contact the DSHS HSR by telephone prior to faxing the Vaccine Transfer Authorization Form in the event of an emergency. If the DSHS HSR cannot be contacted, the provider may transfer vaccine to the alternative storage location and must notify the DSHS HSR as soon as possible.

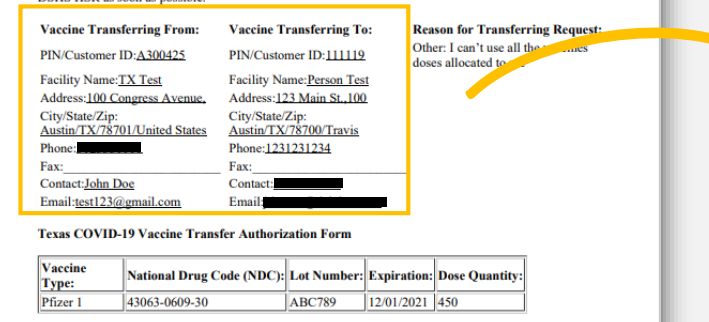

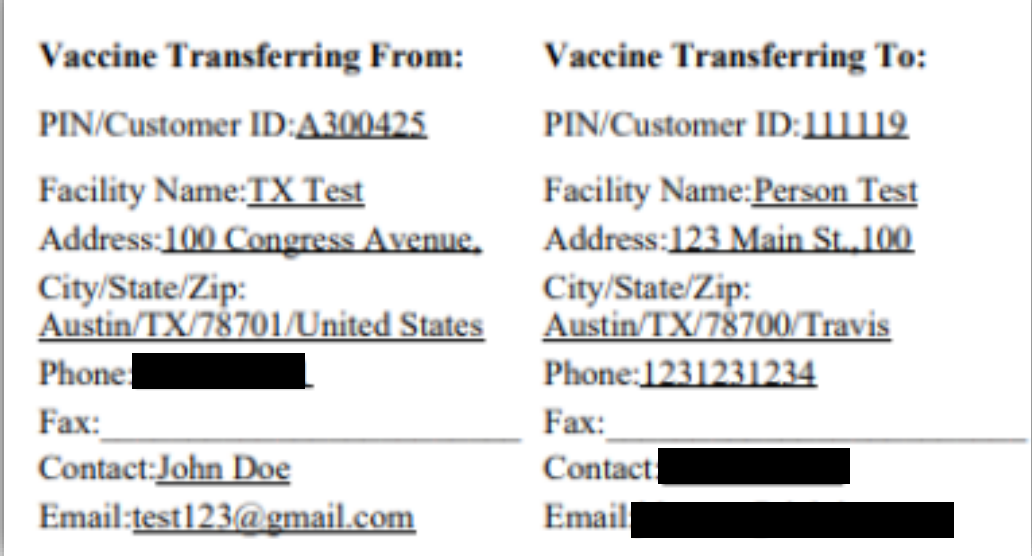

### **Step 8: Coordinate Transfer of Vaccine**

16. Contact the *Receiving Provider* and coordinate the transfer of vaccines. Ship or otherwise physically transport the approved amount of doses to the *Receiving Provider* using proper vaccine storage and handling. **Remember**: it is the responsibility of the *Transferring Provider* to practice proper vaccine storage & handling and maintain the cold chain.

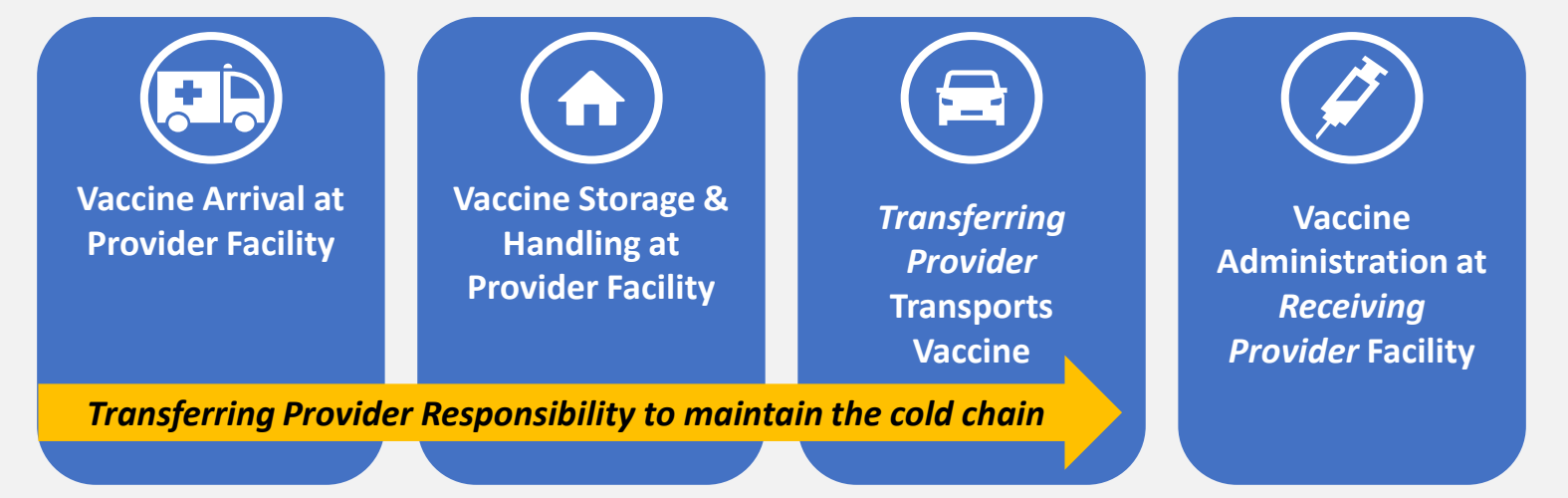

COVID-19 vaccines may only be transferred to an **approved COVID-19 Vaccine Provider**.

# **4: Request to Return Vaccines in VAOS**

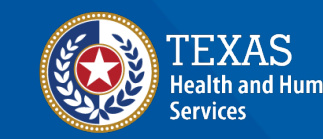

**Texas Department of State Health Services** 

# **Returning Vaccine Responsibilities**

Before requesting to return vaccines, note that it is the *Requesting Provider's* responsibility to ship or physically transport the vaccine to its next location while maintaining the cold chain. *Transferring Providers* are also responsible for any costs incurred in transferring vaccines*.*

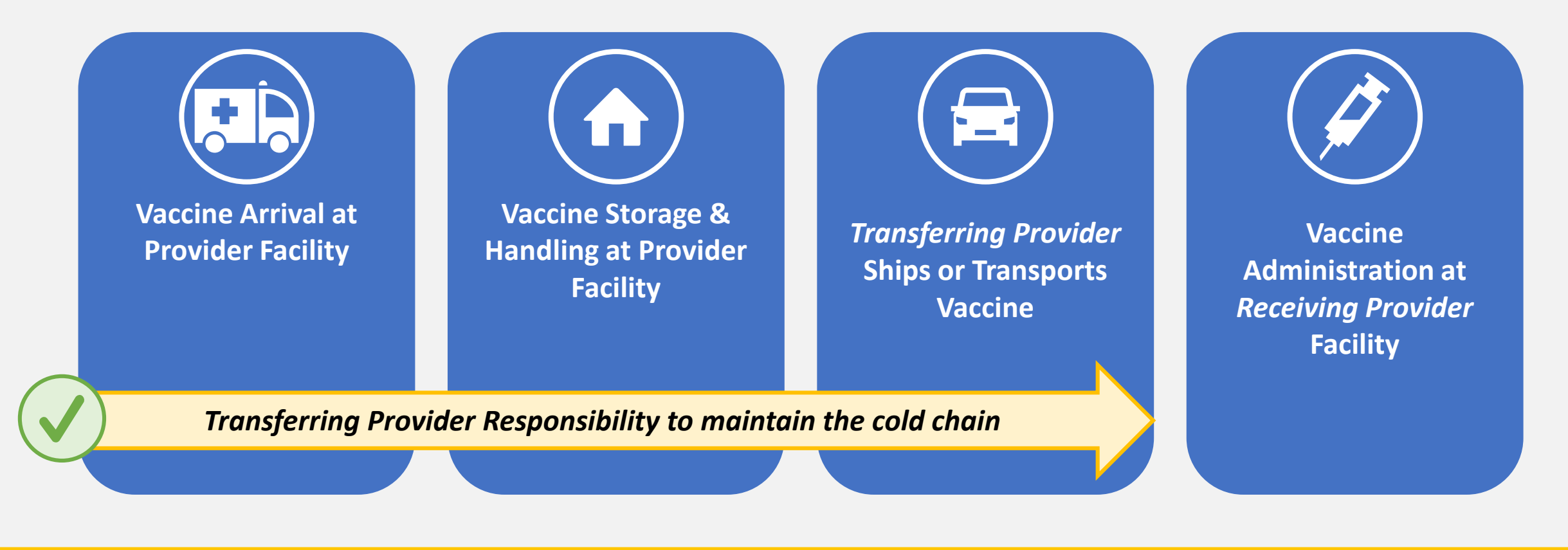

# **Requesting to Return Vaccine**

**To prepare to submit a vaccine return request in VAOS, make sure you have this information ready:** 

 $\checkmark$  Transferring Provider info (your information)

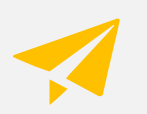

 $\checkmark$  Reason for Return

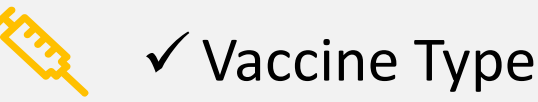

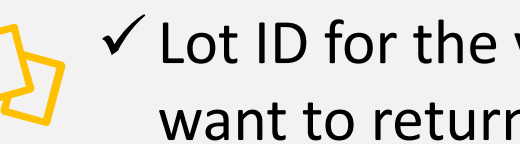

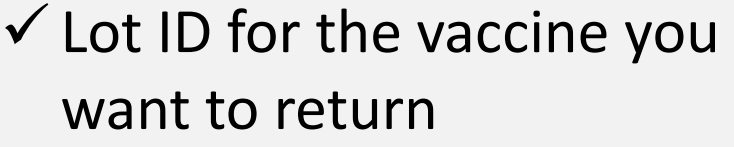

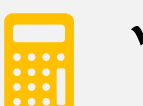

 $\checkmark$  Dose Quantity to return

If your request to return vaccines is approved, DSHS will provide you with the information for a **Receiving Provider.**

**You will be responsible for transferring the approved vaccines to the Receiving Provider**.

## **Step 1: Navigate to the VAOS Provider Portal**

- 1. Log into VAOS at<https://texasvaccines.dshs.texas.gov/> and navigate to the **Vaccine Requests and Transfers** tab.
- 2. Click **New.**

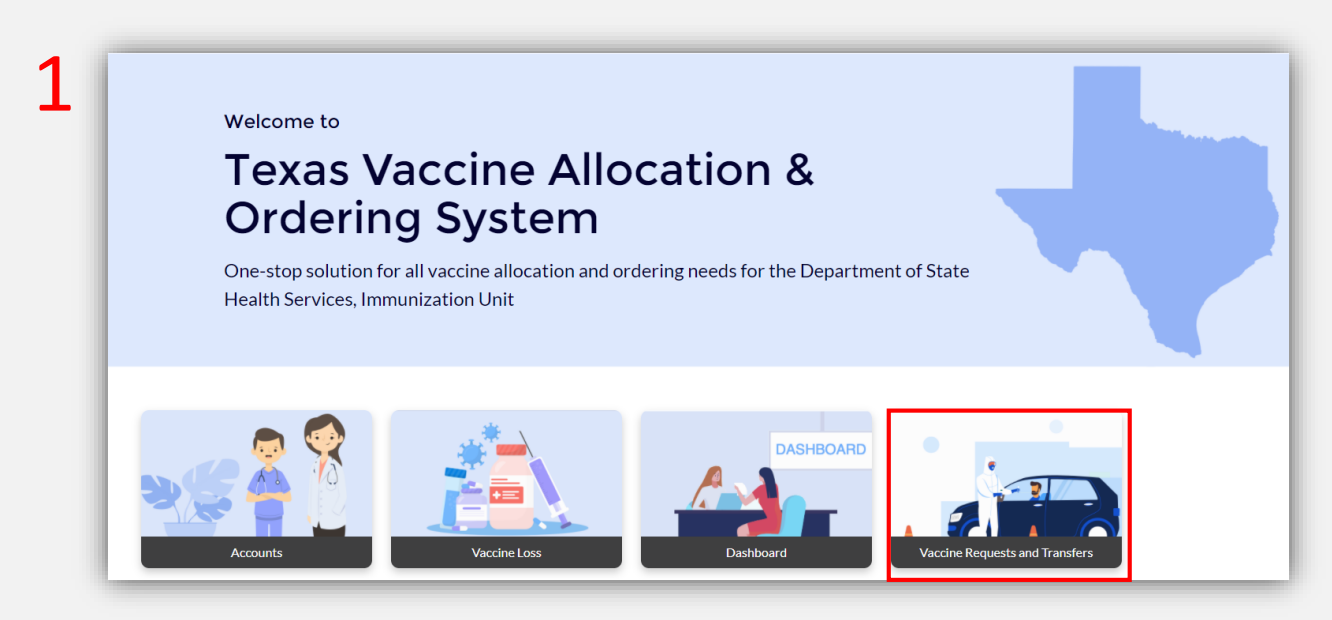

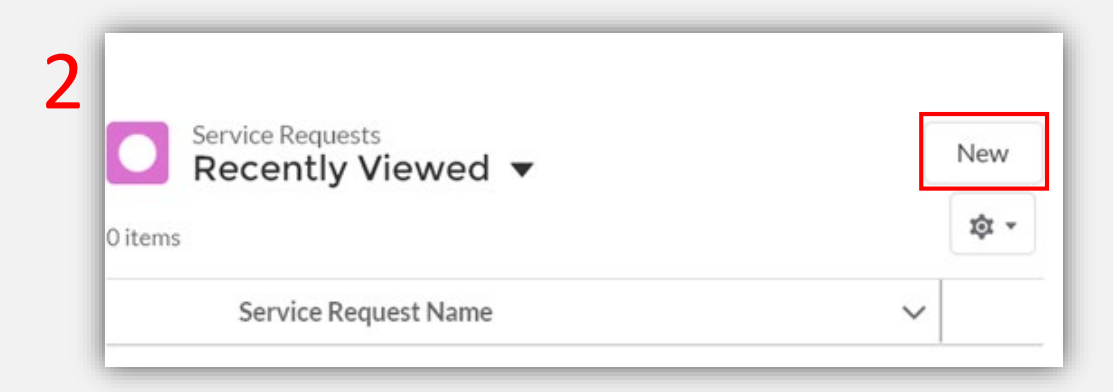

### **Step 2: Create New Service Request**

- 3. Select **Vaccine Return Request.**
- 4. Click **Next**.

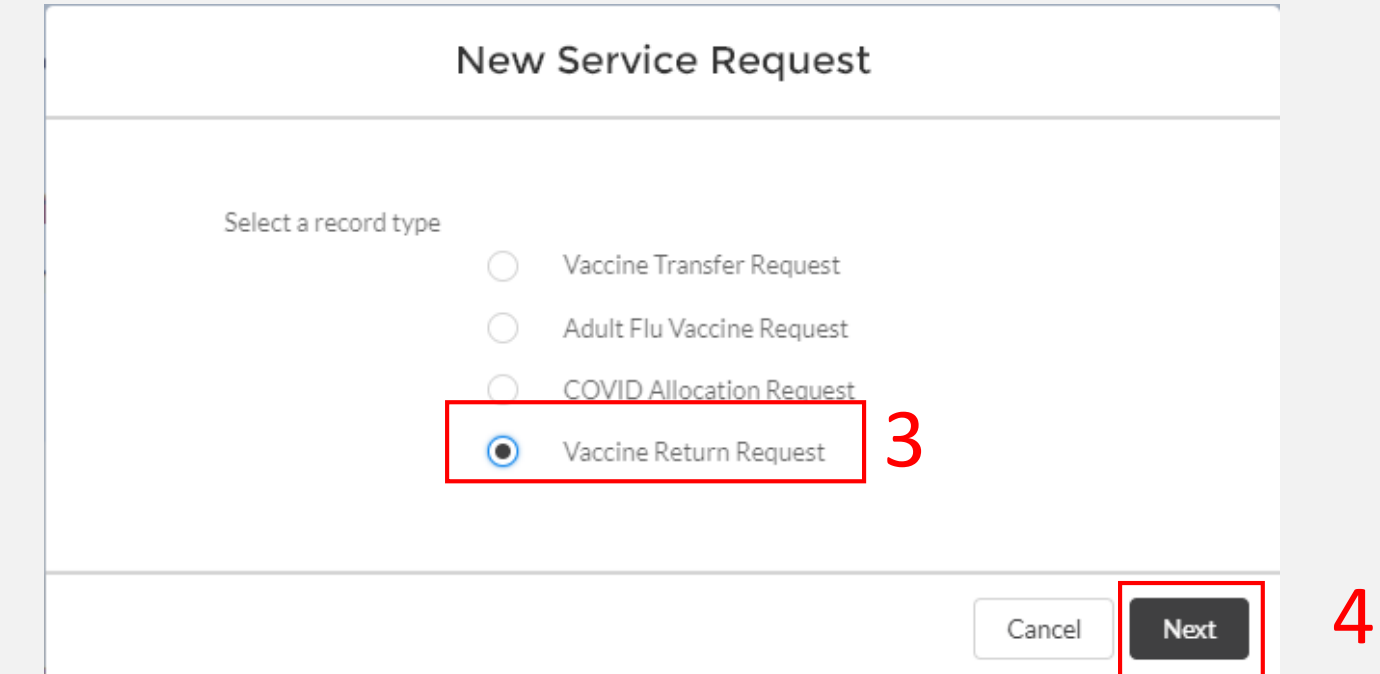

# **Step 3: Enter Return Request Information**

5. Enter all mandatory information.

> You must choose a reason for return

The vaccine type on your return request must match the type in the Lot ID.

You will not be able to request to return more doses than your facility has available under the Lot ID.

You can verify the number of doses you have under a Lot ID by searching for the Lot ID. *(see next page for instructions)*

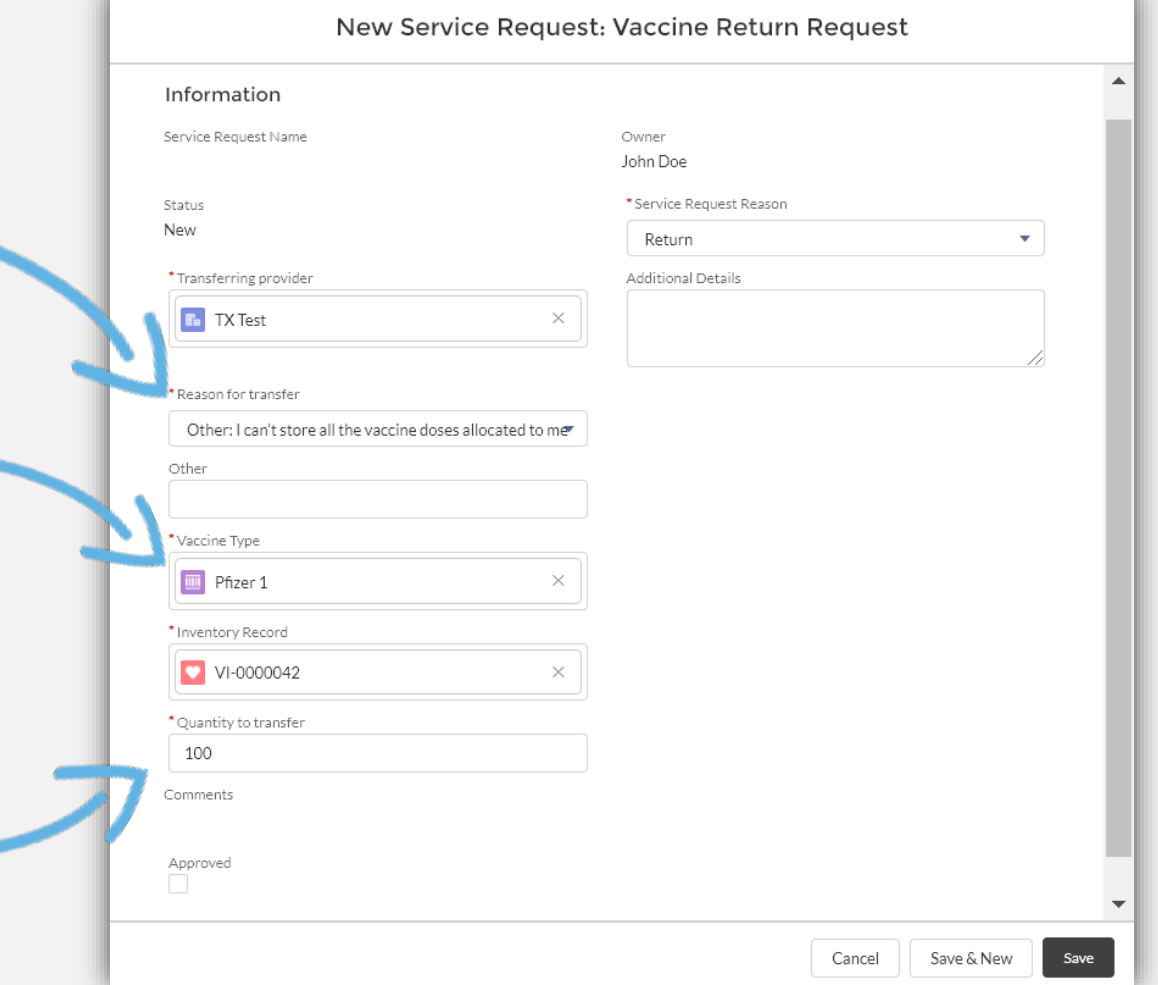

### **Step 3: Enter Return Request Information**

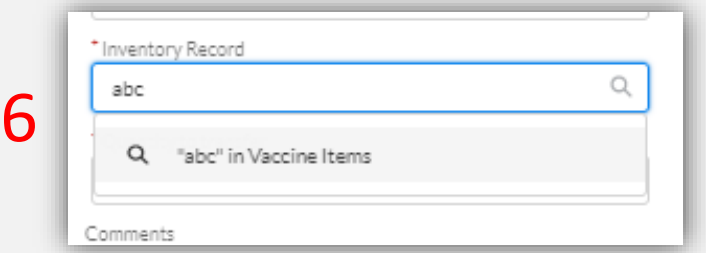

7

8

6. To search for the inventory record, start by typing the Lot ID in the field. The associated *Inventory Record,* if available, will appear in the search results below. Select it.

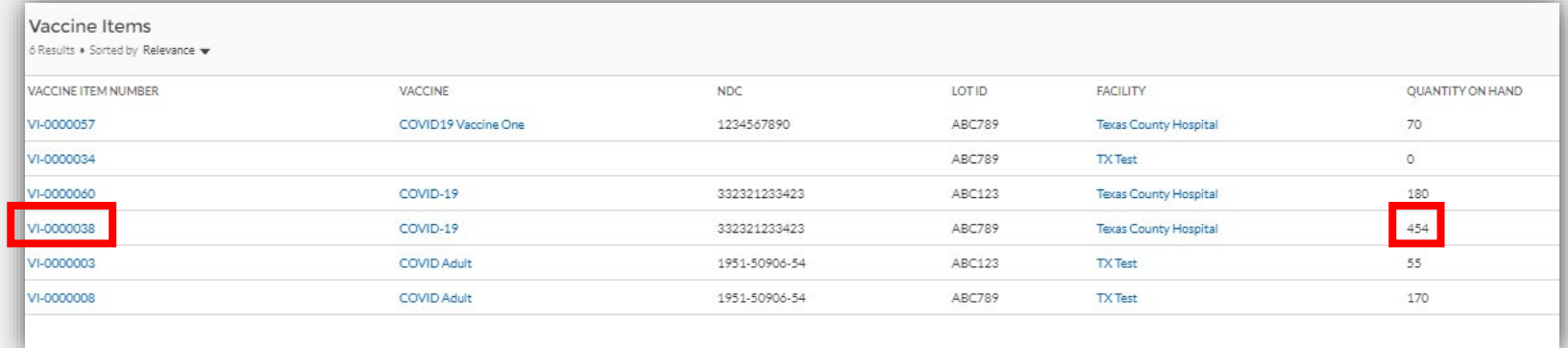

7. Select the inventory item you wish to transfer and note the *Quantity On Hand* for that Lot ID. You will not be able to request to return more doses than is listed here.

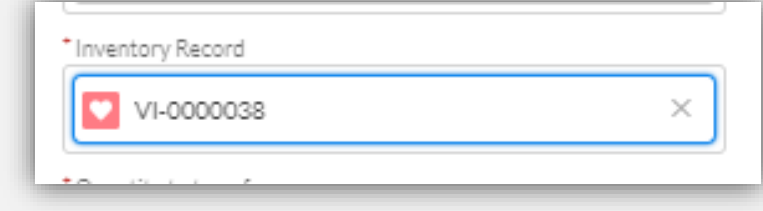

8. Your selection will populate in the *Inventory Record*  field back on the *Vaccine Return Request* page.

# **Step 3: Enter Return Request Information**

9. After completing all mandatory information, click **Save**.

> Remember, you cannot request to return more doses than are available under your selected Lot ID.

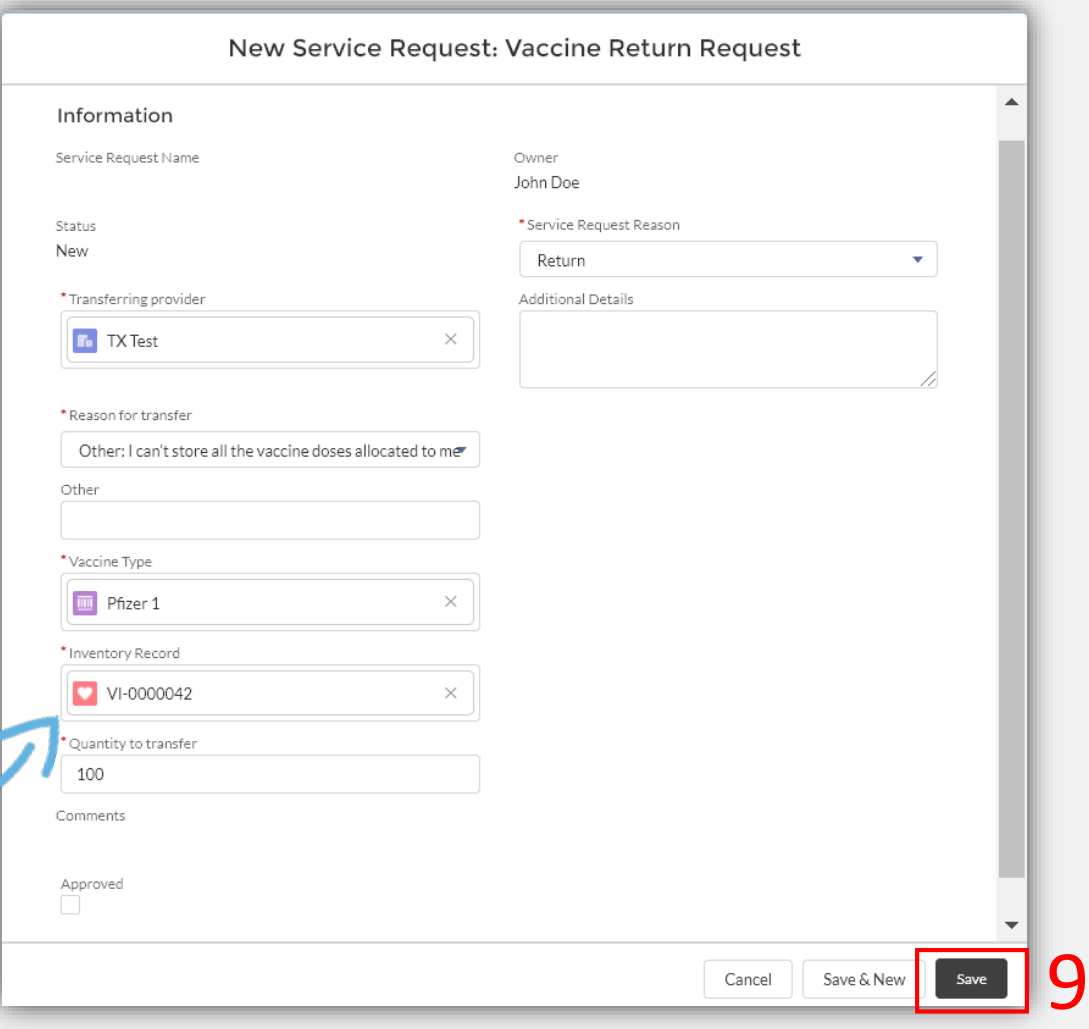

# **Step 4: Download and Complete CDC Approval Form**

10. Click **Download CDC Approval Form.** You must submit a signed CDC Approval Form for every return request.

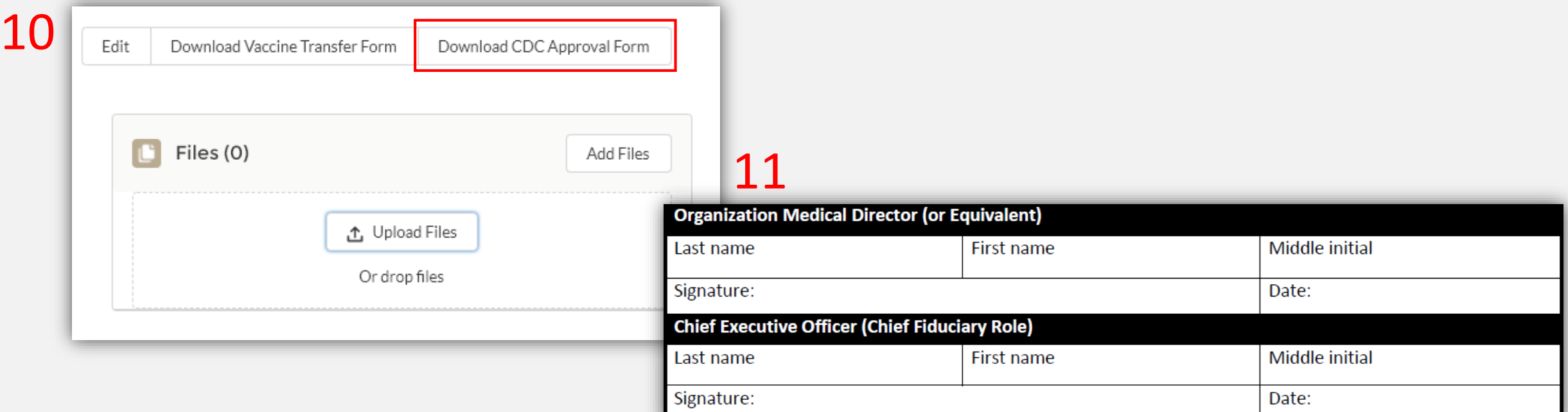

11. Review & complete the form carefully. The information you provide on the form should match the information for your VAOS Provider account. Your Organization Medical Director (or Equivalent) and Chief Executive Officer (Chief Fiduciary Role) must sign the form.

# **Step 5: Upload and Submit CDC Approval Form**

12. After obtaining the appropriate signatures, upload the completed form into VAOS. To do this, click **Add Files.**

### 13. Click **Upload Files.**

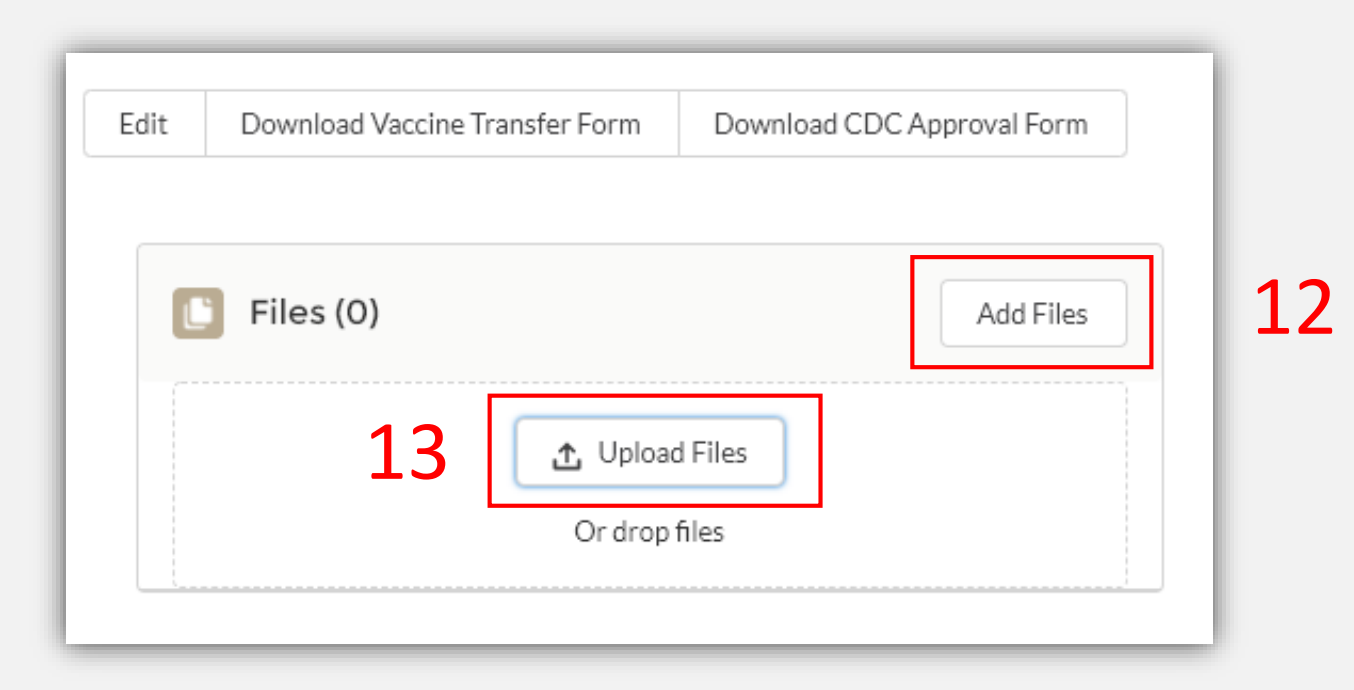

# **Step 5: Upload and Submit CDC Approval Form**

#### 14. Select file to upload, click **Open**.

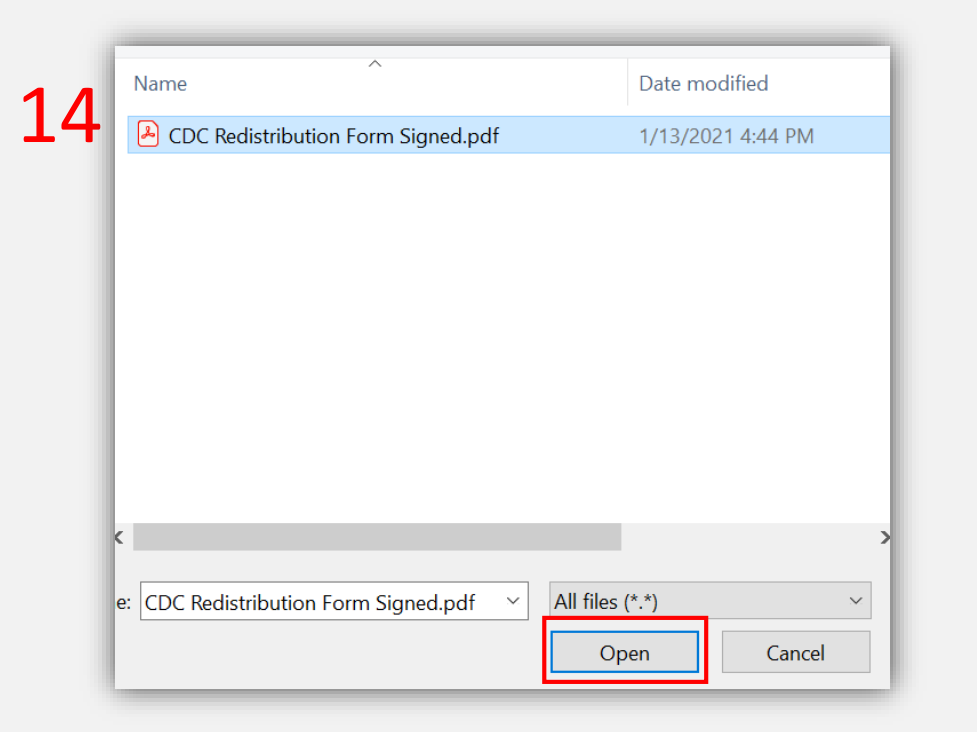

15. Select the checkbox next to the file you want to upload, click **Add**.

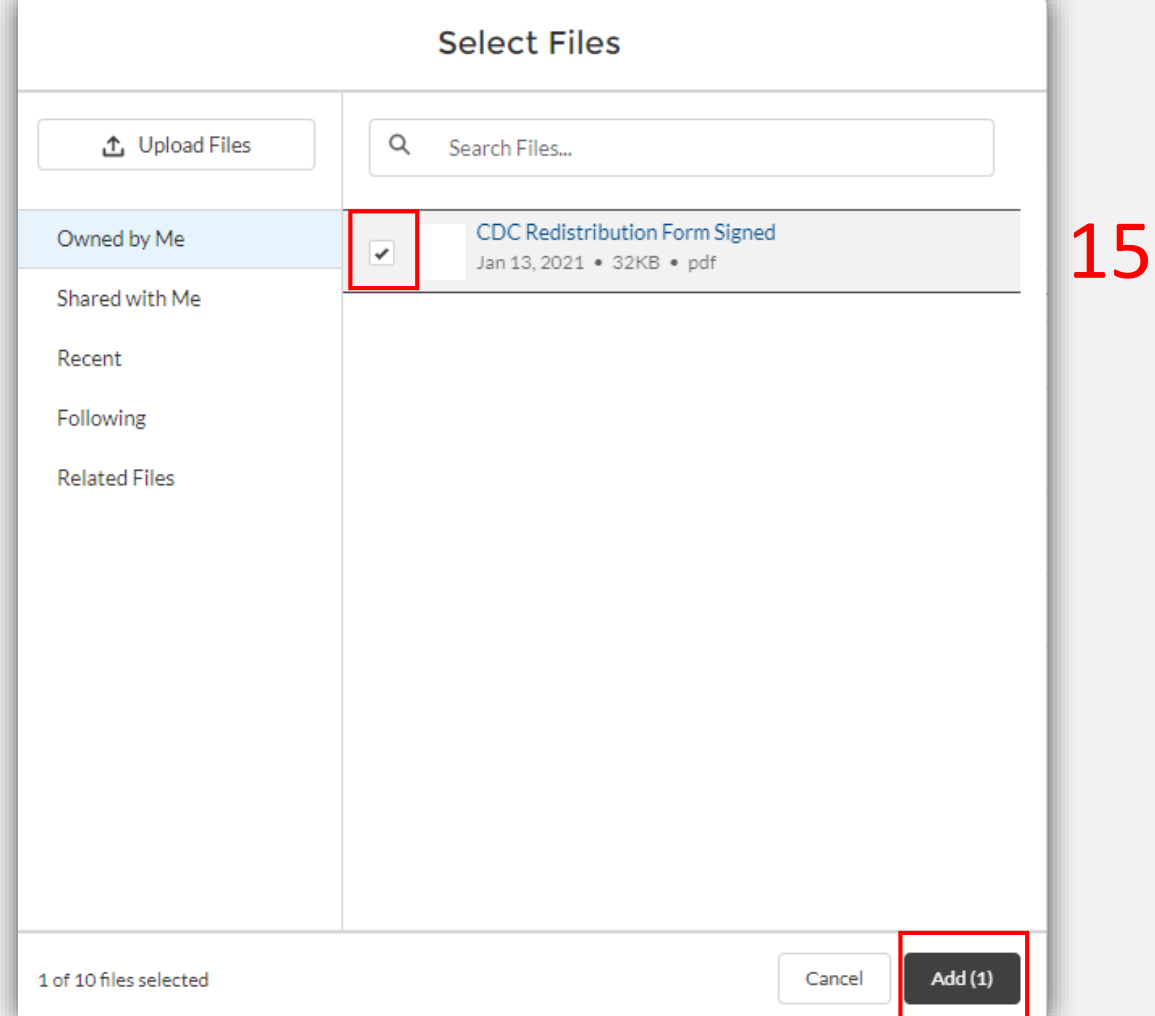

# **Step 6: Receive Email Notifications**

#### 16. After the request to return is submitted, DSHS will review the request. The **requesting person at the** *Returning Provider* **will receive an email** once the request has either been **approved or denied**.

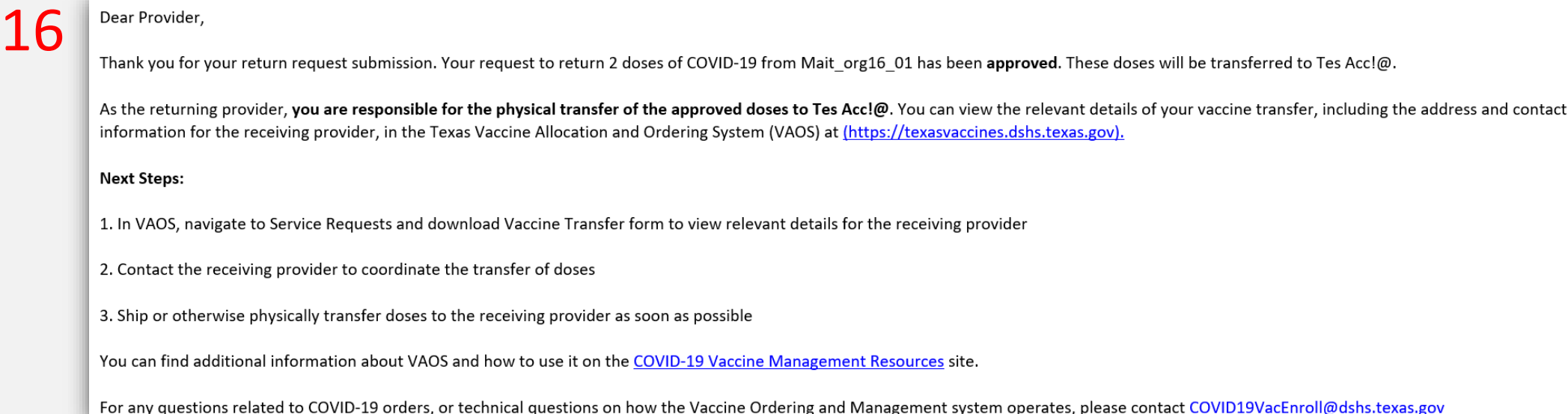

#### 17. If approved, the **primary & backup vaccine coordinators at the** *Receiving Provider* will also receive an email notification.

18. To view information for 18 the *Receiving Provider,* Navigate to VAOS and click **Vaccine Requests and Transfers** to view your Service Requests**.**

Welcome to

#### **Texas Vaccine Allocation & Ordering System**

One-stop solution for all vaccine allocation and ordering needs for the Department of State Health Services, Immunization Unit

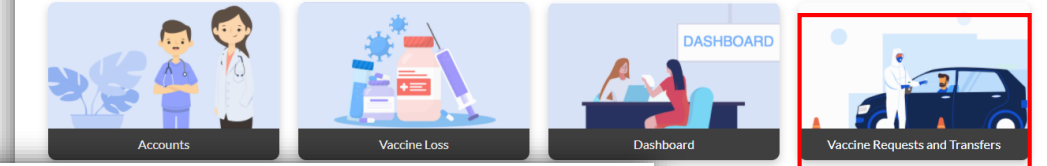

#### 19. Select **All.**

19

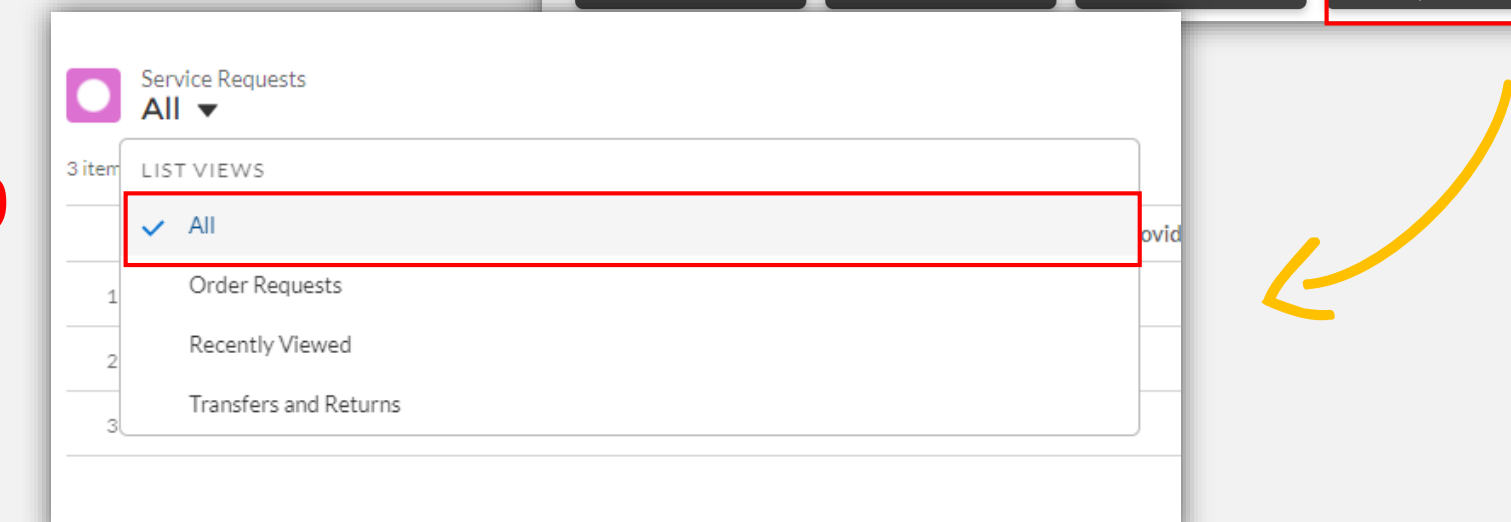

#### 20. Select the relevant *Vaccine Return Request*.

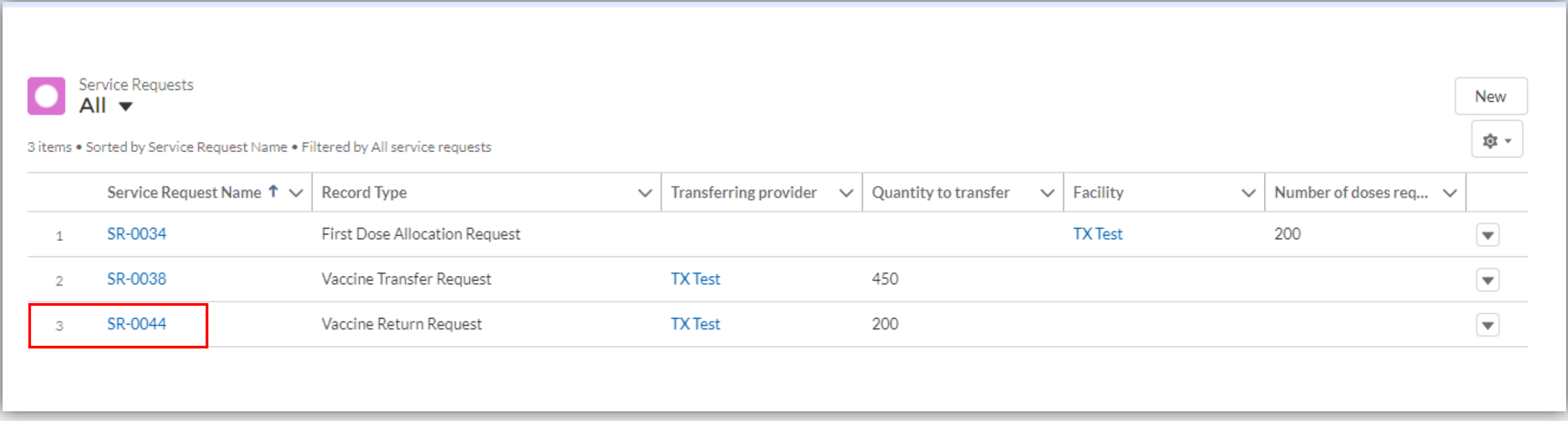

#### 21. In the **Files** section, click **Download Vaccine Transfer** form.

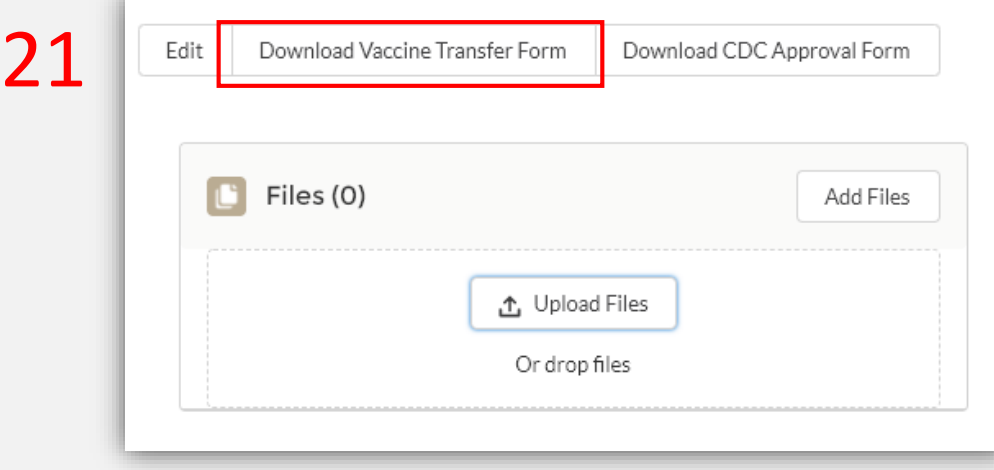

#### **Texas COVID-19 Vaccine Program Vaccine Transfer Authorization Form**

#### **Guidance:**

Texas COVID-19 Vaccine providers are expected to maintain an adequate inventory of vaccine. The routine re-distribution of COVID-19 Vaccine is not allowed. Vaccine transfers are limited to: short dated vaccine, withdrawal of a provider from the COVID-19 Vaccine Program, or other (i.e., emergency, disaster, or equipment failure). When a vaccine transfer occurs, the proper cold chain must be maintained. When a provider needs to conduct a transfer of vaccine from one clinic to another, permission must be granted from the designated Department of State Health Services (DSHS) Health Service Region (HSR) prior to the vaccine transfer.

#### Directions for use of this form:

The Texas COVID-19 vaccine providers must complete the Vaccine Transfer Authorization Form (EC-67) for each vaccine transfer. Each vaccine that is going to be transferred must be listed on a separate row. Transfer requests must be signed by the DSHS HSR and returned to the clinic before a transfer can be conducted. The Vaccine Transfer Authorization Forms must be kept on file for a minimum of five years as required by the Texas COVID-19 vaccine Program and made easily accessible.

#### Vaccine transfer in emergency situations (i.e., activation of the Emergency Vaccine Storage and **Handling Plan)**

In the event that a provider must activate their Emergency Vaccine Storage and Handling Plan, providers must transfer vaccines to the alternative storage location identified in the plan. The PIN/Customer ID for the alternative location should not be included on the Vaccine Transfer Authorization Form if the alternative location is not a Texas COVID-19 vaccine provider. Providers must contact the DSHS HSR by telephone prior to faxing the Vaccine Transfer Authorization Form in the event of an emergency. If the DSHS HSR cannot be contacted, the provider may transfer vaccine to the alternative storage location and must notify the DSHS HSR as soon as possible.

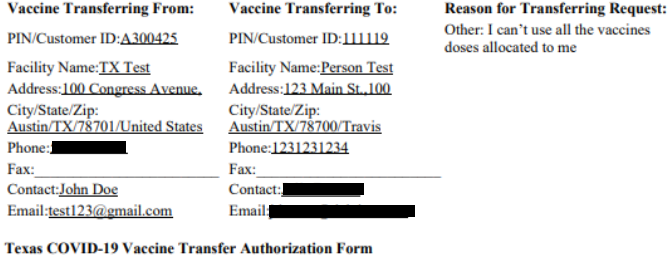

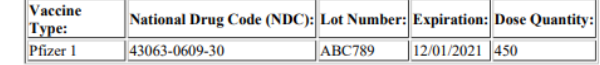

Texas Department of State Health Services Immunization Unit

### 22. Review the Vaccine Transfer Authorization Form to find the *Receiving Provider* shipping and contact information.

#### **Texas COVID-19 Vaccine Program Vaccine Transfer Authorization Form**

#### **Guidance:**

22

Texas COVID-19 Vaccine providers are expected to maintain an adequate inventory of vaccine. The routine re-distribution of COVID-19 Vaccine is not allowed. Vaccine transfers are limited to: short dated vaccine, withdrawal of a provider from the COVID-19 Vaccine Program, or other (i.e., emergency, disaster, or equipment failure). When a vaccine transfer occurs, the proper cold chain must be maintained. When a provider needs to conduct a transfer of vaccine from one clinic to another, permission must be granted from the designated Department of State Health Services (DSHS) Health Service Region (HSR) prior to the vaccine transfer.

#### Directions for use of this form:

The Texas COVID-19 vaccine providers must complete the Vaccine Transfer Authorization Form (EC-67) for each vaccine transfer. Each vaccine that is going to be transferred must be listed on a separate row. Transfer requests must be signed by the DSHS HSR and returned to the clinic before a transfer can be conducted. The Vaccine Transfer Authorization Forms must be kept on file for a minimum of five years as required by the Texas COVID-19 vaccine Program and made easily accessible.

#### Vaccine transfer in emergency situations (i.e., activation of the Emergency Vaccine Storage and **Handling Plan)**

In the event that a provider must activate their Emergency Vaccine Storage and Handling Plan, providers must transfer vaccines to the alternative storage location identified in the plan. The PIN/Customer ID for the alternative location should not be included on the Vaccine Transfer Authorization Form if the alternative location is not a Texas COVID-19 vaccine provider. Providers must contact the DSHS HSR by telephone prior to faxing the Vaccine Transfer Authorization Form in the event of an emergency. If the DSHS HSR cannot be contacted, the provider may transfer vaccine to the alternative storage location and must notify the DSHS HSR as soon as possible.

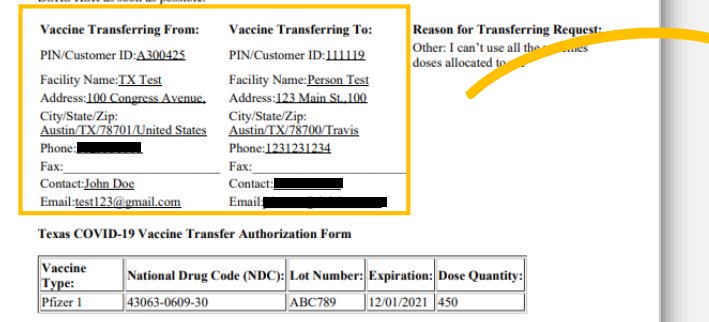

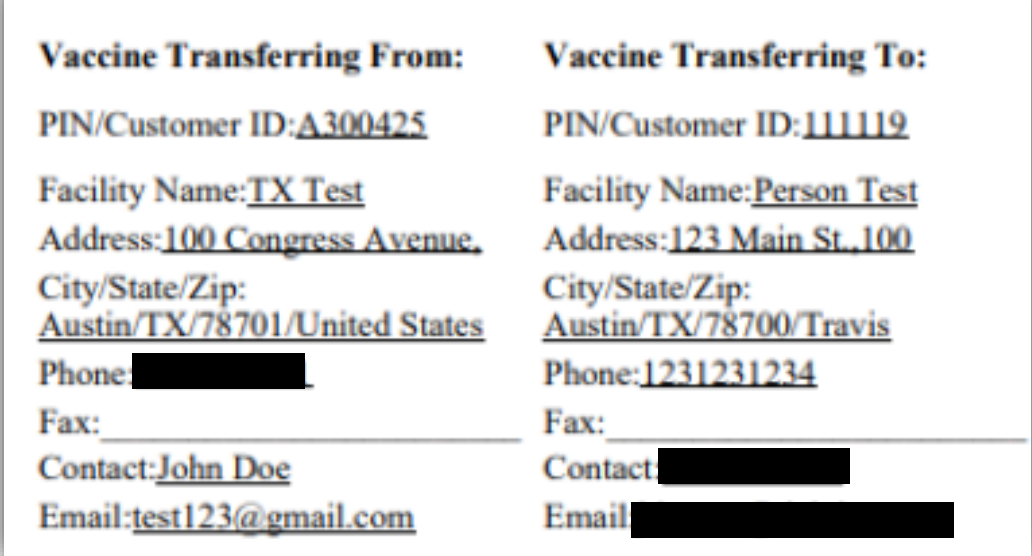

### **Step 8: Coordinate Transfer of Vaccine**

23. Contact the *Receiving Provider* and coordinate the transfer of vaccines. Ship or otherwise physically transport the approved doses to the *Receiving Provider* using proper vaccine storage and handling.

**Remember**: it is the responsibility of the *Transferring Provider* to practice proper vaccine storage & handling and maintain the cold chain in transport.

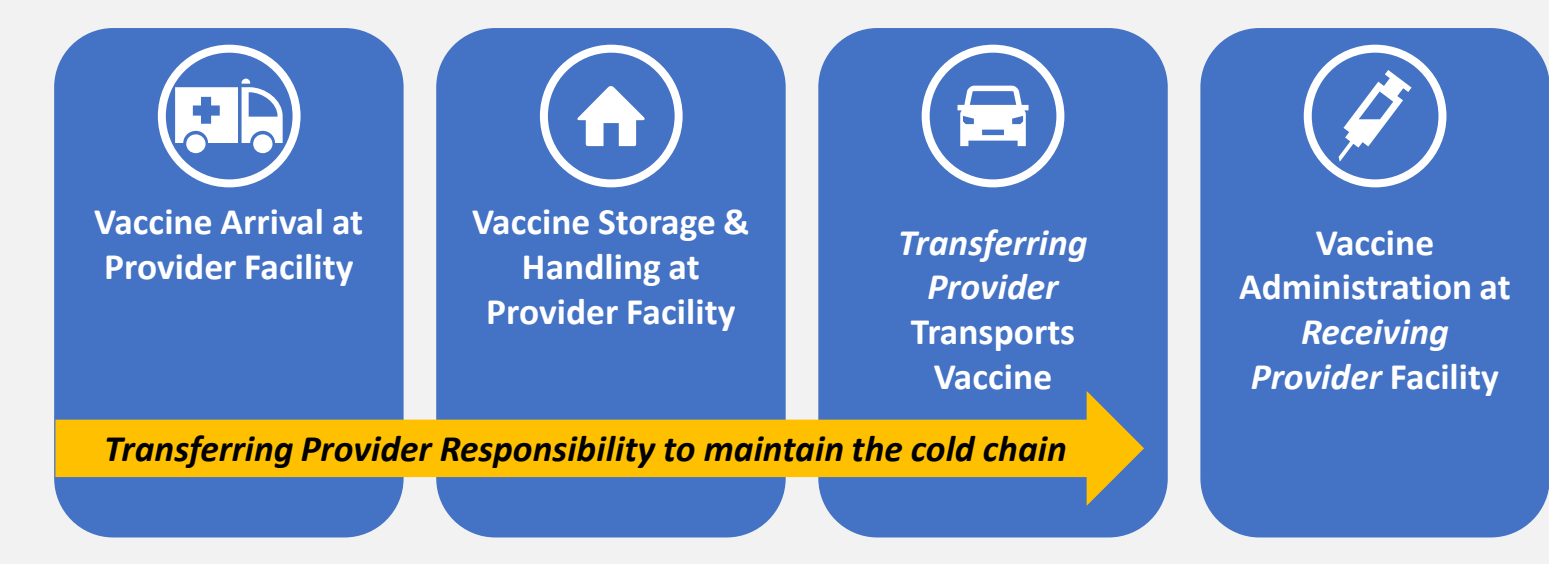

# **6: Reporting Waste**

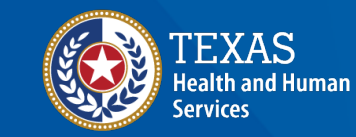

**Texas Department of State Health Services** 

### **Step 1: Navigate to Vaccine Loss**

- 1. Log into your Provider portal.
	- <https://texasvaccines.dshs.texas.gov/>
- 2. Navigate to the **Vaccine Loss** tab. You will be redirected to the **Vaccine Use** view.

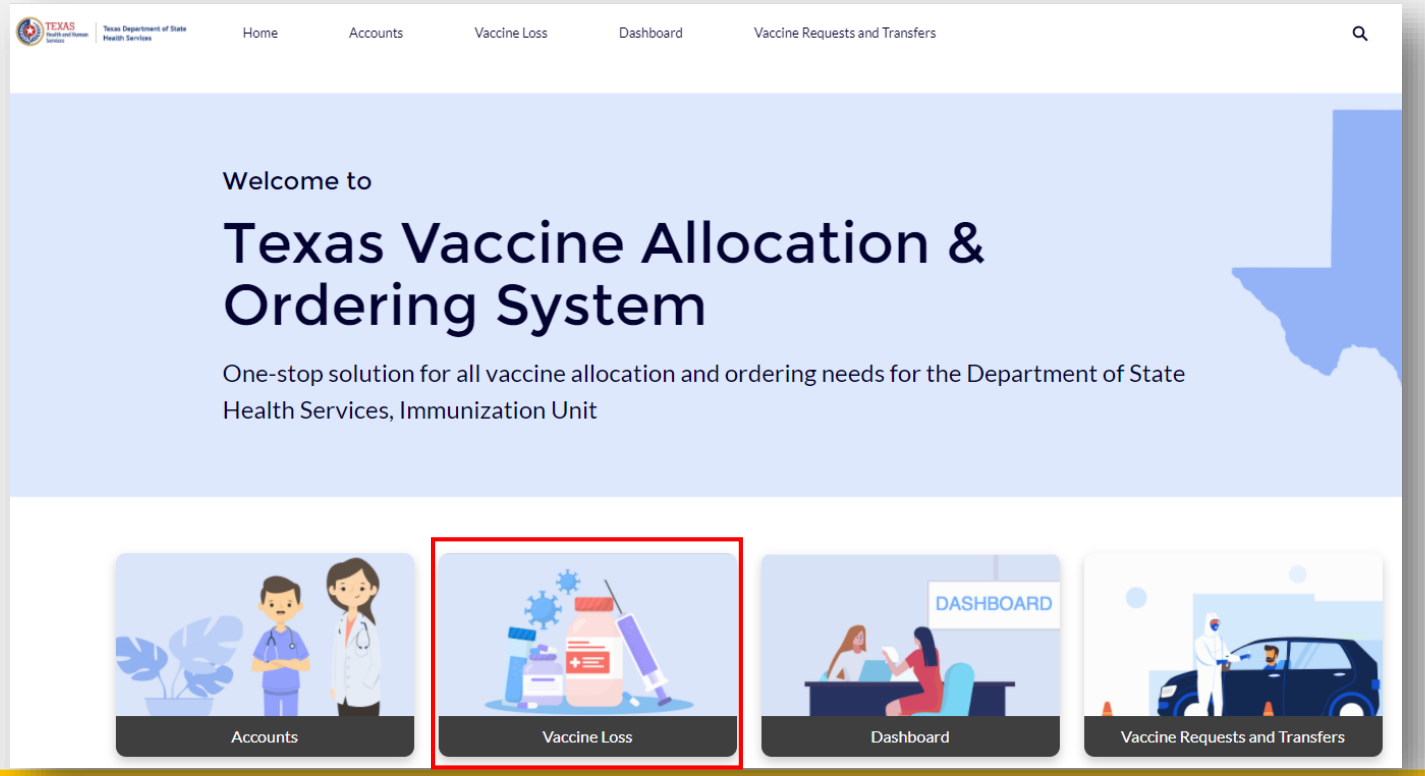

# **Step 2: Navigate Vaccine Use View**

VA-0000011

3. View previously reported instances of vaccine waste or click **New** to report new waste.

VI-0000014

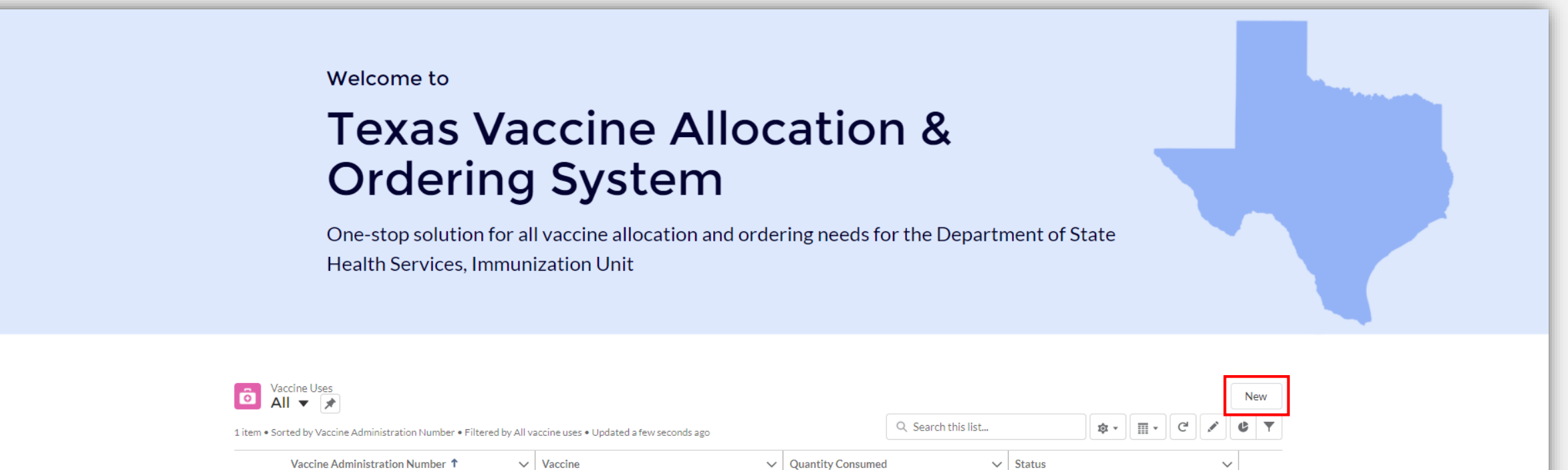

50

Wastage

### **Step 3: Report New Waste**

- 4. Enter the required information in the **New Vaccine Use** pop-up window and click **Save** to complete the process.
	- **Quantity Consumed** should be entered in number of *doses* consumed
- 5. The new waste report now appears in the **Vaccine Use** list view.

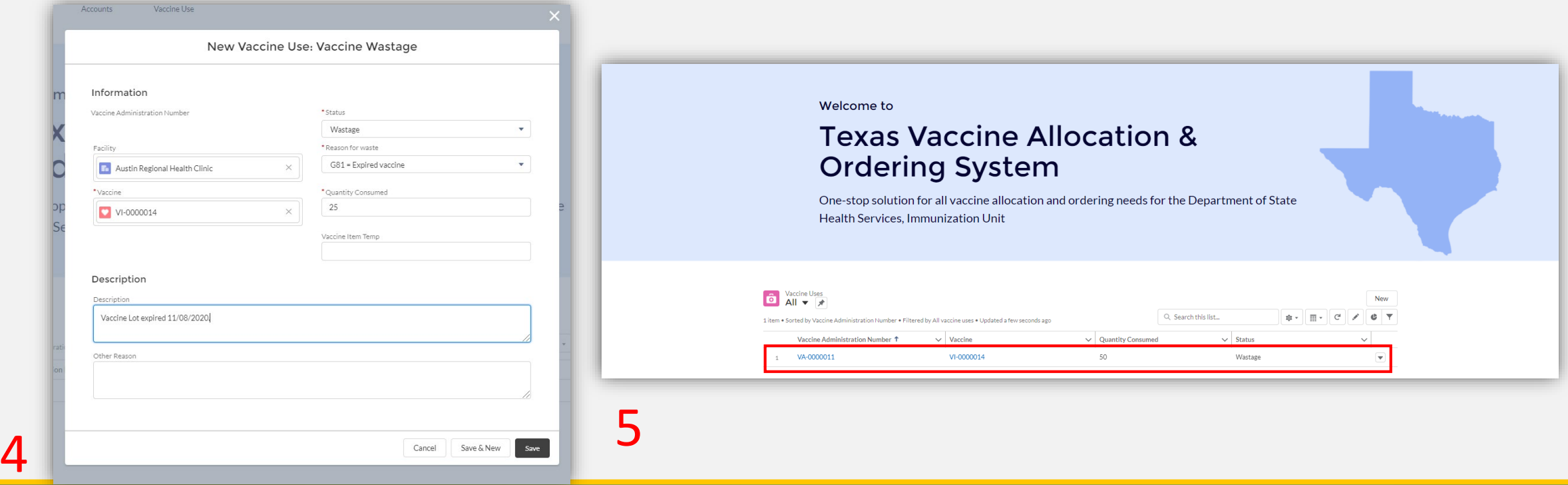

# **COVID-19 Provider Support**

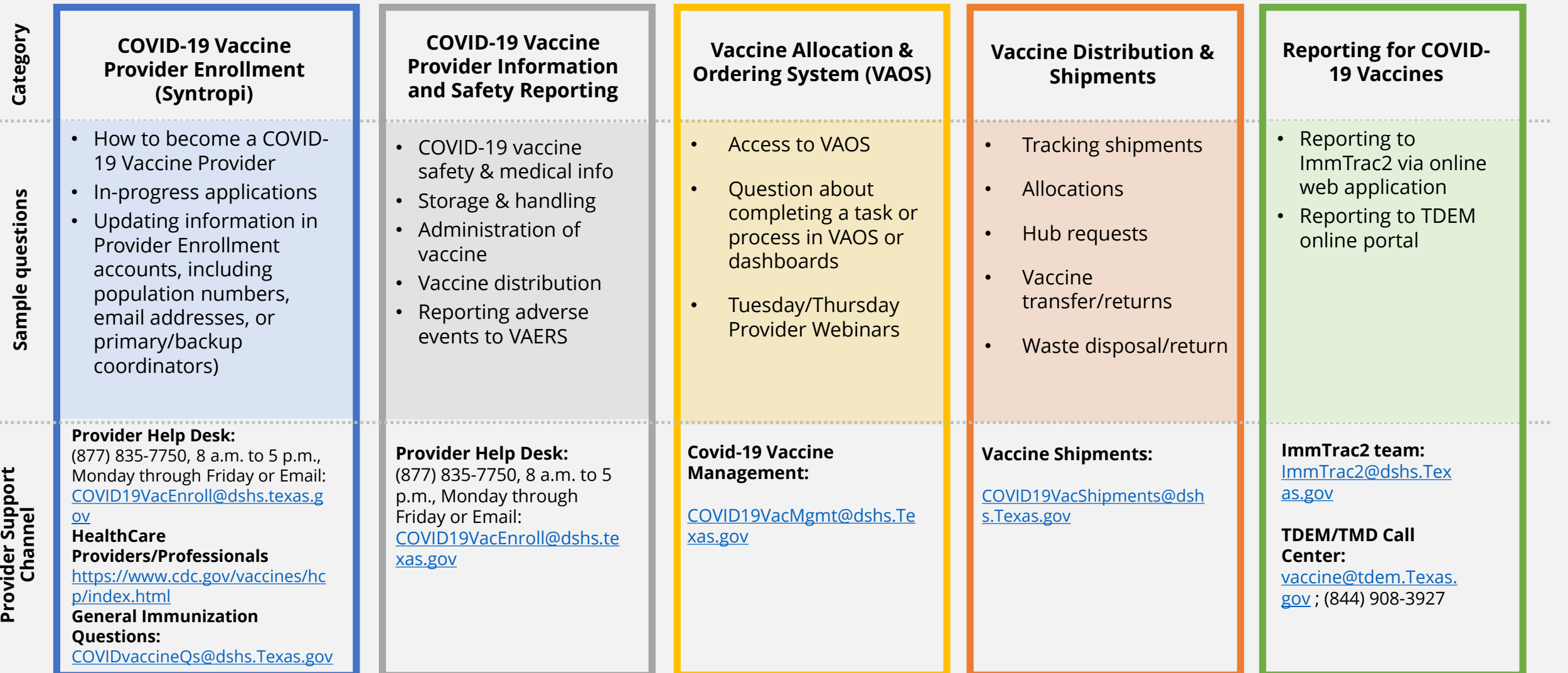
## **COVID-19 General Public Support**

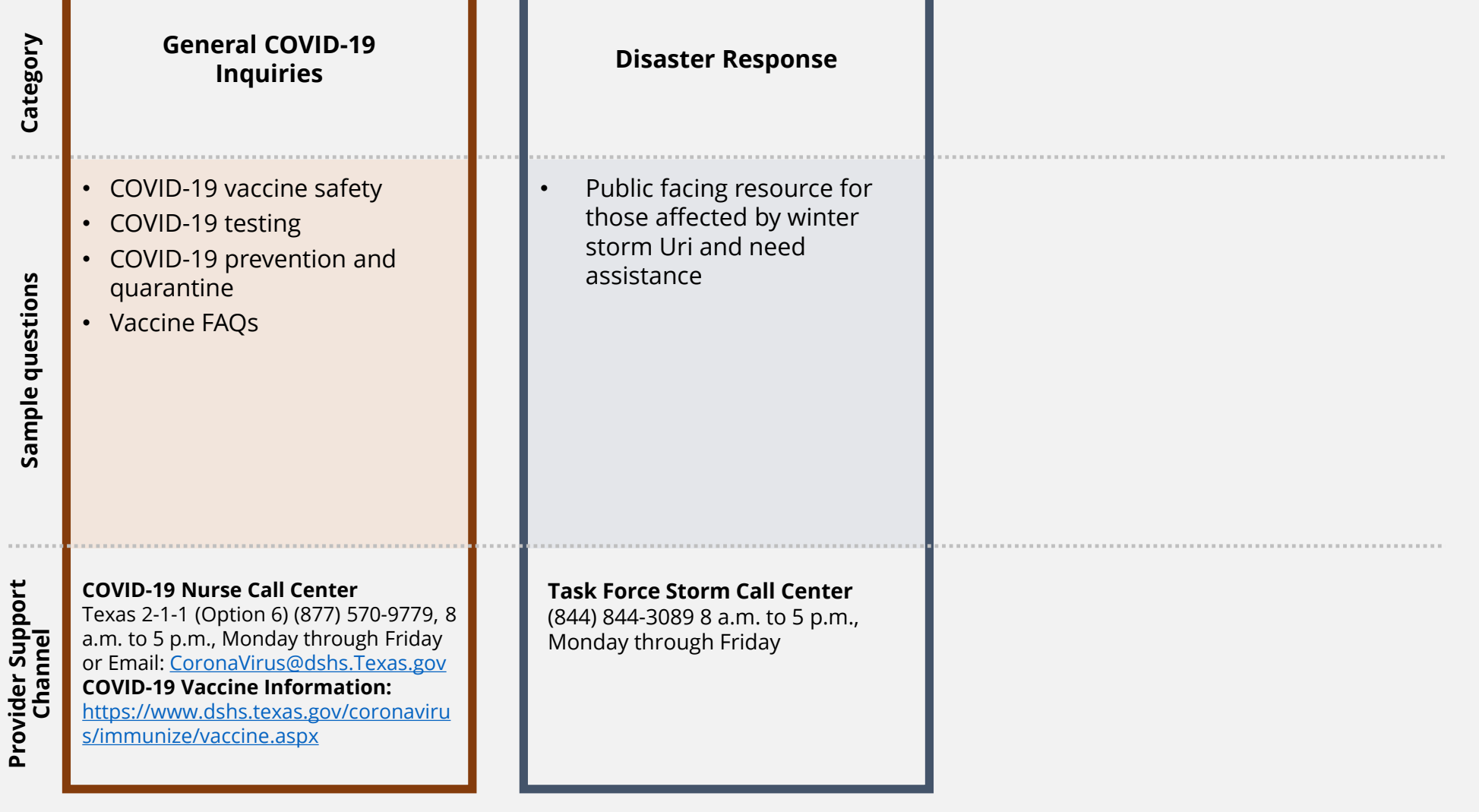